# MyQ User Guide

myę X

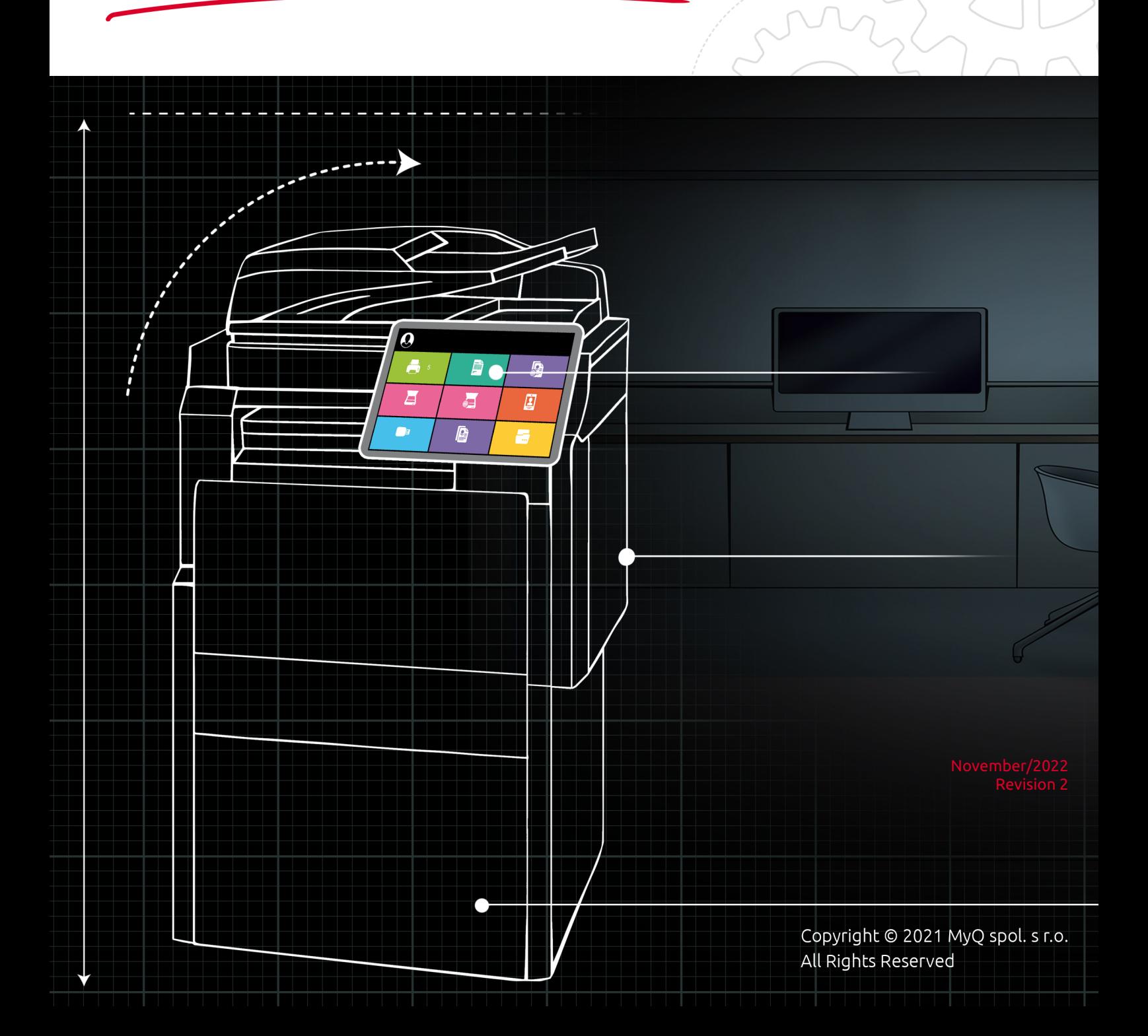

# Table of Contents

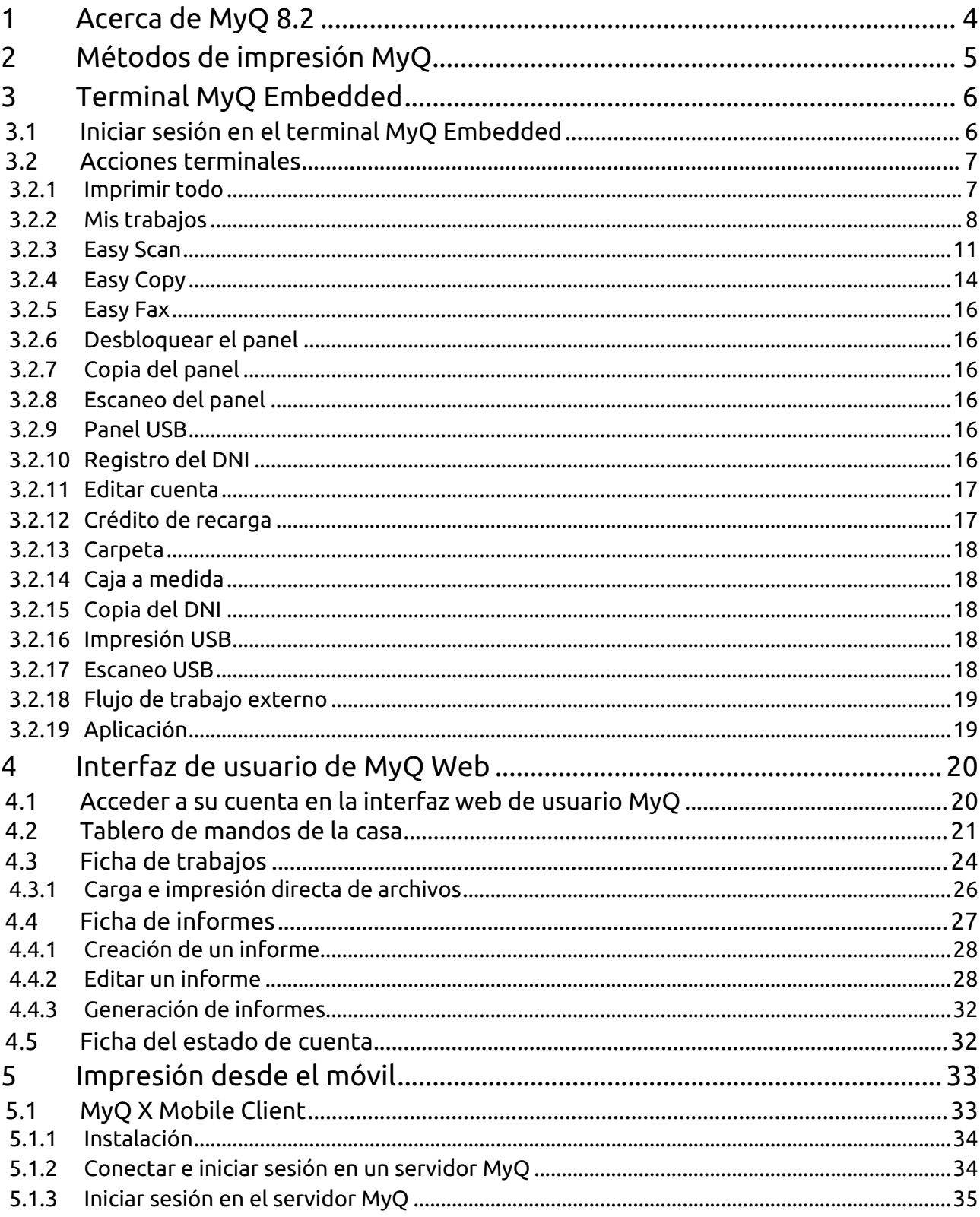

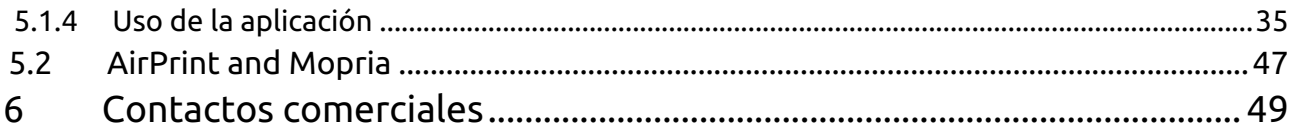

## <span id="page-3-0"></span>1 Acerca de MyQ 8.2

MyQ es una solución galardonada diseñada para administrar y optimizar eficazmente su entorno de impresión y agilizar sus procesos. Dependiendo de su implementación en su entorno de trabajo, puede proporcionar una amplia variedad de funciones, como escaneo a múltiples destinos en la nube, vista previa del trabajo, etc.

Puede acceder a las opciones y funciones del sistema MyQ en la interfaz web MyQ, después de iniciar sesión en un dispositivo de impresión con un terminal MyQ Embedded o usando su teléfono móvil. Aunque comparten algunas de las opciones de administración de trabajos y administración de cuentas, los tres puntos de acceso juegan diferentes roles en MyQ.

Esta guía lo guía a través de las tres opciones y explica las funciones de MyQ disponibles.

**E** Tenga en cuenta que la traducción es generada por máquina.

La guía también está disponible en PDF.

## <span id="page-4-0"></span>2 Métodos de impresión MyQ

Dependiendo de la configuración realizada por su administrador de MyQ, existen múltiples métodos de impresión, desde varios dispositivos, con diferentes opciones de impresión.

- **Impresión directa** Este es el método más básico y funciona de la misma manera que la impresión común, donde el trabajo se envía directamente a un dispositivo de impresión seleccionado.
- **Impresión Pull Print** Con este método, puedes enviar un trabajo de impresión para que se mantenga en el servidor MyQ durante el tiempo que necesites, y seleccionar entre una serie de dispositivos de impresión donde se puede imprimir. Para imprimir el trabajo, sólo tiene que autenticarse en el terminal del dispositivo de impresión. Tras la autentificación, el trabajo se imprime inmediatamente o se muestra en el panel táctil del terminal, donde puede gestionarlo. Dependiendo del tipo y la configuración del terminal, puede tener una o ambas opciones. Para utilizar este método, un terminal integrado o se requiere un terminal de hardware.
- **Impresión delegada**  La función de impresión delegada es una extensión del método de impresión pull print que permite compartir los trabajos de impresión con un grupo específico de otros usuarios. Estos usuarios pueden liberar los trabajos en un terminal integrado de la misma manera que liberarían sus propios trabajos.
- **Impresión desde el correo electrónico** Si esta opción está habilitada por su administrador, puede imprimir un documento adjuntándolo a un correo electrónico y enviándolo a una cuenta de correo especial dedicada a la impresión. Los trabajos enviados por correo electrónico están limitados a *500MB* por mensaje de correo electrónico, con todos los archivos adjuntos incluidos. Además, puede cambiar los parámetros del trabajo de impresión añadiendo palabras clave al asunto del correo electrónico. Puede elegir entre las siguientes palabras clave: **#color** (impresión en color), **#mono** (impresión monocromática), **#dúplex** (imprimir en ambas caras de un papel), **#simplex** (imprimir en una cara de un papel), **#ecoon** (modo de impresión con ahorro de tóner activado), **#ecooff** (modo de impresión con ahorro de tóner desactivado). Pueden usarse como cualquier parte del asunto y no tienen que estar separados. Por ejemplo, un correo electrónico con el *MyPrintJob #mono#duplex* obligará a que el trabajo se imprima en monocromo y a doble cara.
- **Impresión desde la interfaz de usuario web de MyQ** Si esta opción está [activada por su administrador, puede cargar e imprimir archivos directamente](#page-23-0)  en la interfaz de usuario web de MyQ.
- **Impresión desde el teléfono móvil** Puedes [imprimir desde el teléfono móvil](#page-32-0) utilizando el cliente móvil MyQ X, la aplicación de impresión móvil MyQ, o a través de AirPrint y Mopria.

## <span id="page-5-0"></span>3 Terminal MyQ Embedded

El MyQ Embedded Terminal es una interfaz instalada en el panel de control del dispositivo de impresión. Simplifica el manejo de las funciones básicas del dispositivo y proporciona acceso a funciones originales de MyQ, como la copia con un solo toque o el escaneo con un solo toque a destinos en la nube.

Este tema muestra cómo iniciar sesión en el terminal integrado y describe todas las acciones del terminal que están disponibles en MyQ.

La combinación real de acciones que se ve en el terminal integrado en un dispositivo de impresión concreto depende de la configuración del entorno de impresión MyQ y de las opciones y la configuración del dispositivo de impresión.

## <span id="page-5-1"></span>3.1 Iniciar sesión en el terminal MyQ Embedded

Para iniciar sesión en un terminal MyQ integrado, puede pasar su tarjeta de identificación por el lector de tarjetas o introducir sus credenciales (PIN o nombre de usuario y contraseña) y, a continuación, tocar **OK**.

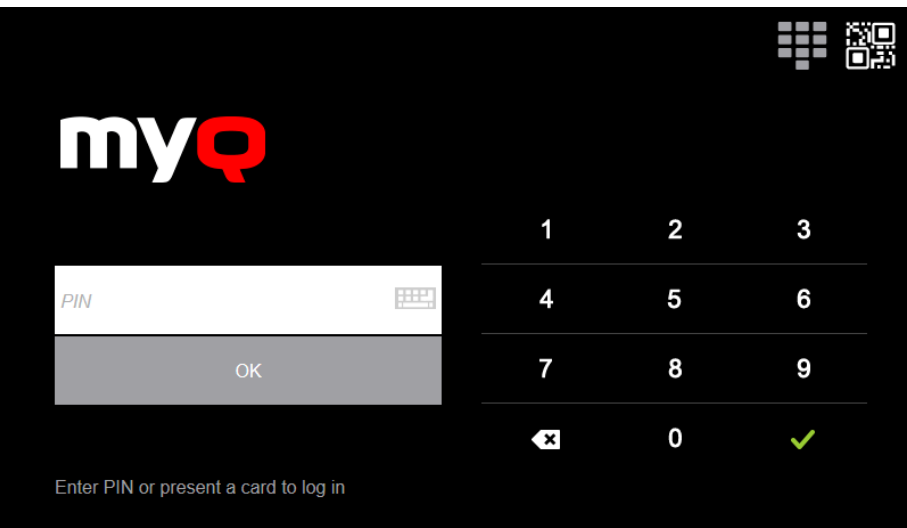

Si accede al terminal desde su teléfono móvil, también puede utilizar la opción de inicio de sesión QR, tocando el icono QR en la parte superior derecha del terminal y escaneando el código QR con su teléfono.

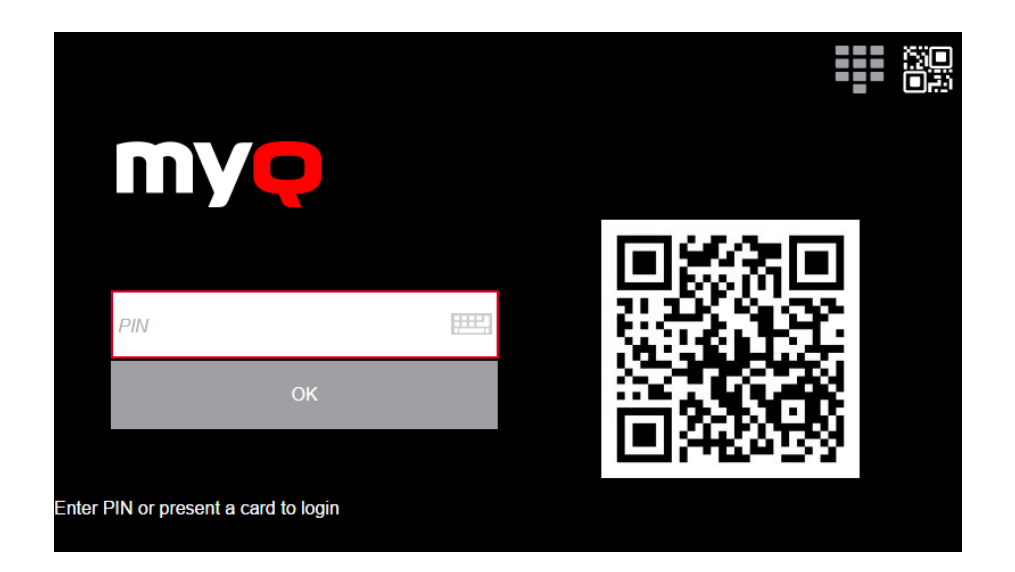

## <span id="page-6-0"></span>3.2 Acciones terminales

Aquí puede encontrar todas las acciones que pueden estar disponibles en los terminales empotrados MyQ.

La disponibilidad y el diseño dependen de la configuración del administrador, de la versión del servidor MyQ, de la versión del paquete del terminal integrado MyQ y de la marca del dispositivo de impresión. ΛŊ

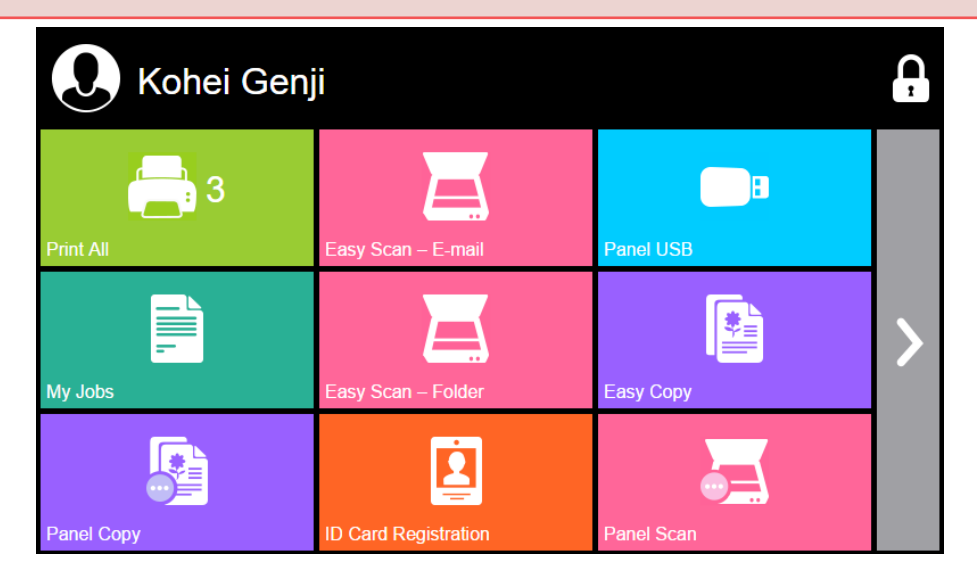

#### <span id="page-6-1"></span>**3.2.1 Imprimir todo**

Esta acción imprime todos los trabajos que están en cola en los estados Listo y Pausado, incluyendo los trabajos delegados por otros usuarios.

#### **Imprimir todos los trabajos después de iniciar la sesión**

Como alternativa a la **Imprimir todo** acción de la terminal, puede utilizar el **Imprimir todos los trabajos después de iniciar la sesión** función. Si el administrador la habilita, todos sus trabajos se imprimen inmediatamente una vez que se conecta a un terminal integrado. De este modo, no tiene que tocar el **Imprimir todo** para imprimir los trabajos.

Si no desea imprimir inmediatamente todos sus trabajos, puede desactivar la función en el terminal integrado pulsando la casilla de verificación situada junto a **Imprimir todos los trabajos después de iniciar la sesión**antes de iniciar la sesión.

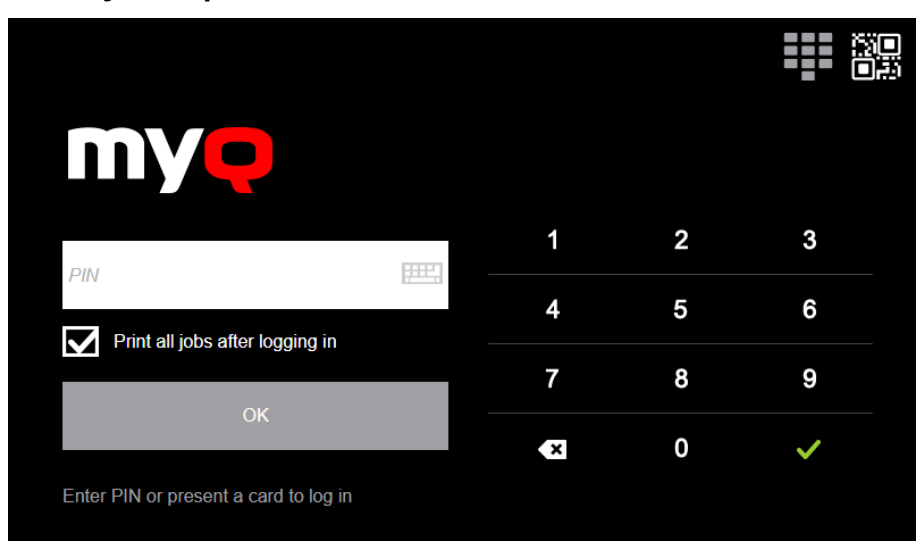

## <span id="page-7-0"></span>**3.2.2 Mis trabajos**

El **Mis trabajos** La acción del terminal muestra todos los trabajos que se pueden imprimir en el dispositivo de impresión. Aquí puede gestionar los trabajos listos, favoritos e impresos.

- **Trabajos listos**: Esta es la pestaña inicial del **Mis trabajos** pantalla. Se puede reabrir tocando el icono de la página en la esquina superior izquierda de la pantalla. Contiene trabajos en cola, listos para ser impresos.
- **Trabajos favoritos**: Los trabajos favoritos se pueden mostrar tocando el **estrella** en la esquina superior izquierda de la pantalla. Contiene una lista de trabajos que has marcado como favoritos.
- **Trabajos impresos**: Los trabajos impresos se pueden visualizar tocando el **reloj** en la esquina superior izquierda de la pantalla. Contiene un historial de sus trabajos impresos.

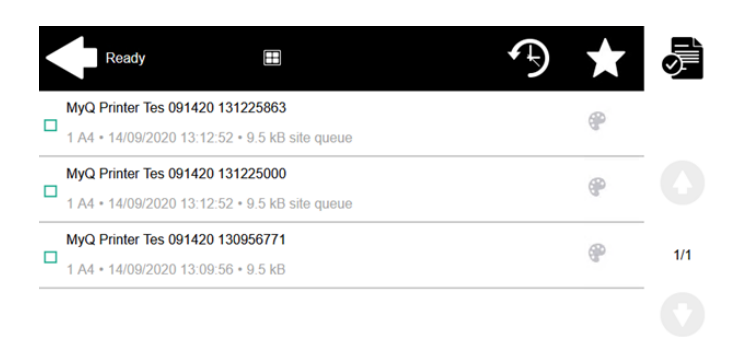

#### **Filtros de trabajo**

Si no se puede imprimir un trabajo porque el formato/color seleccionado no es compatible con el dispositivo, habrá un icono de exclamación rojo junto al trabajo. Al hacer clic en el icono se muestra el motivo del error:

- *Los trabajos en color no se pueden imprimir en este dispositivo*Cuando un trabajo en color se envía a una impresora en blanco y negro.
- *Los trabajos A3 no pueden imprimirse en este dispositivo*Cuando un trabajo A3 se envía a una impresora A4.
- *En este dispositivo no se puede imprimir ni el color ni los trabajos en este formato*Cuando un trabajo A3 y en color se envía a una impresora A4 y en blanco y negro.

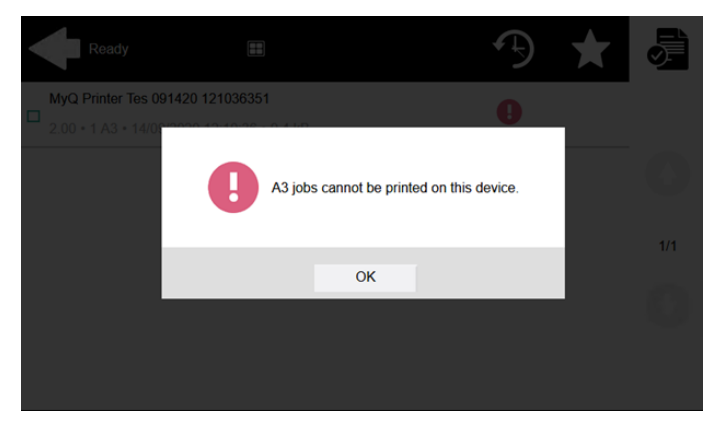

#### **Gestionar los trabajos en la pantalla de Mis Trabajos**

Para mostrar las opciones de gestión de trabajos disponibles, seleccione el trabajo en la lista. La barra de gestión de los trabajos de impresión seleccionados se abre en la parte superior de la pantalla.

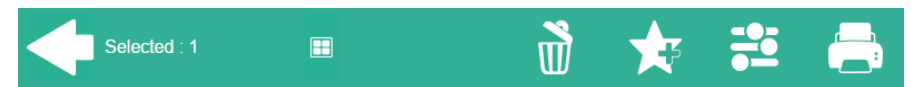

En la barra, puede seleccionar entre las siguientes opciones:

- **Imprimir**: Pulse el icono de la impresora para imprimir los trabajos seleccionados.
- **Editar**: Pulse el icono de edición para editar las opciones de impresión de los trabajos seleccionados. En el **Opciones de impresión** En el cuadro de diálogo, dependiendo de los permisos otorgados por el administrador, puede seleccionar entre color o B/N, opciones de ahorro de tóner, opciones simplex/ dúplex y cambiar el número de copias. Después de cambiar las opciones de impresión, pulse **IMPRESO** para imprimir los trabajos.

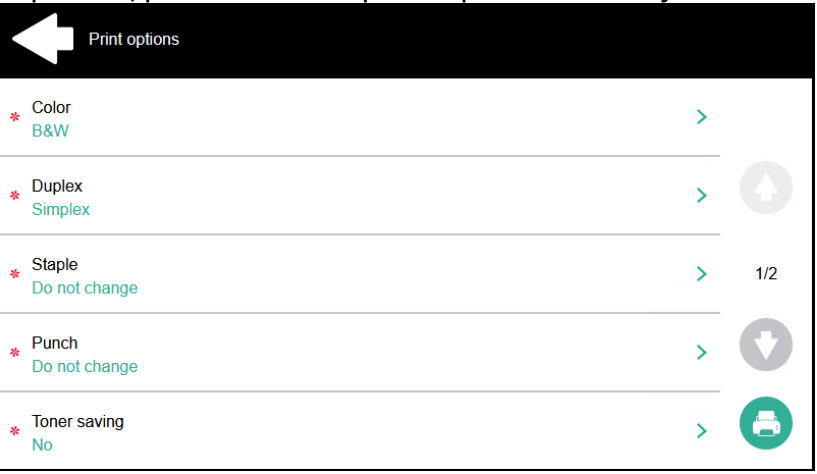

- **Añadir a favoritos**: Pulse el icono de la estrella más para añadir los trabajos seleccionados a sus favoritos (visibles en la pestaña de trabajos listos y en la pestaña de trabajos impresos).
- **Borrar de los favoritos**: Toque el icono de estrella-menos para eliminar las tareas seleccionadas de sus favoritos (visibles en la pestaña de tareas favoritas).
- **Borrar**: Pulse el icono de la papelera para eliminar los trabajos seleccionados.

#### **Itinerancia laboral**

La función de itinerancia de trabajos le permite transferir sus trabajos de un sitio a otro: los trabajos enviados a un sitio pueden imprimirse en los dispositivos de impresión de cualquier otro sitio.

Para esta función se requiere un servidor MyQ Central con servidores de sitio.

Para imprimir los trabajos:

- 1. Inicie sesión en el terminal integrado.
- 2. Pulse **Mis trabajos**. Se abre la pantalla de Mis Trabajos.
- 3. Los trabajos remotos se descargan automáticamente y se marcan con la dirección IP o el nombre de host del servidor de origen. Selecciónelos y pulse **Imprimir**.

Si un **Compartido** se utiliza la lista de trabajos y el **Imprimir trabajos remotos dentro de Imprimir todo** está seleccionado, puede pulsar el botón **Imprimir todo** acción del terminal y se imprimen todos los trabajos, remotos y locales.

## <span id="page-10-0"></span>**3.2.3 Easy Scan**

Escanear con un solo toque. Después de tocar esta acción, la página se escanea inmediatamente a un destino predefinido. Su administrador puede definir varios destinos a los que se envía el documento escaneado configurando varias acciones de Escaneado Fácil (por ejemplo *Easy Scan to Email, Easy Scan to Folder, Easy Scan to OneDrive*etc.). El administrador también puede establecer los parámetros del escaneo, y puede permitirle cambiarlos antes de escanear.

Algunos parámetros (por ejemplo, la resolución y el color) influyen significativamente en el tamaño del archivo escaneado. Por ejemplo, la combinación de una mayor resolución y un color completo aumentará drásticamente el tamaño del archivo.

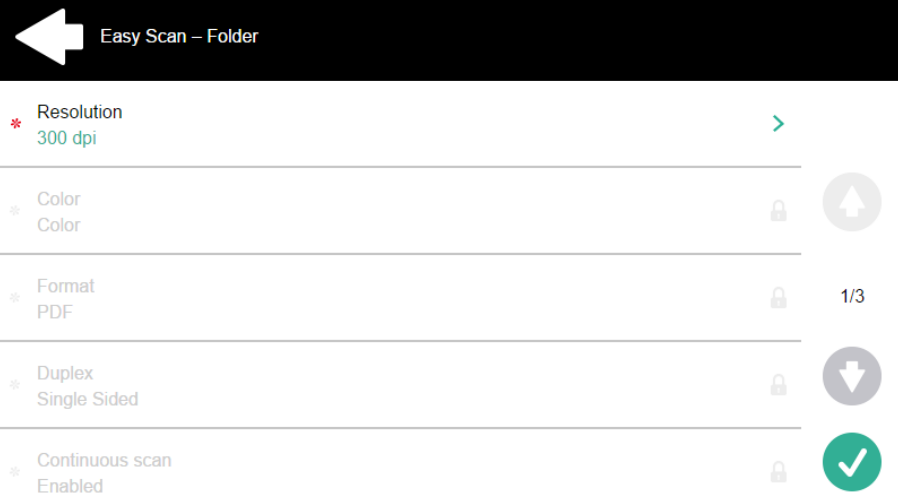

#### **Parámetros predefinidos**

Cada parámetro tiene un *Por defecto* opción. Si se selecciona, los valores reales se toman de la configuración de escaneo por defecto del dispositivo de impresión.

- **Resolución**  La resolución del archivo saliente. Puede seleccionar una de las siguientes opciones:
	- $\degree$  100 dpi
	- $\degree$  200 dpi
	- $\degree$  300 dpi
	- $\degree$  400 dpi
	- $\degree$  600 ppp
	- $\degree$  1200 dpi
	- Por defecto
- **Color** La escala de colores del archivo saliente. Puede seleccionar entre las siguientes opciones:
	- Color
	- Escala de grises
	- B&N (dos tonos)
	- Automático
	- Por defecto
- **Formato**  El formato del archivo saliente. Puede seleccionar entre las siguientes opciones:
- PDF
- JPEG
- TIFF
- XPS
- HCPDF
- Por defecto
- **Dúplex** Opciones de escaneo simplex y dúplex. Puede seleccionar una de las siguientes opciones:
	- Una cara
	- Dúplex encuadernación en la parte superior
	- Dúplex encuadernación en el lado
	- Folleto encuadernación a la izquierda
	- Folleto encuadernación a la derecha
	- Por defecto

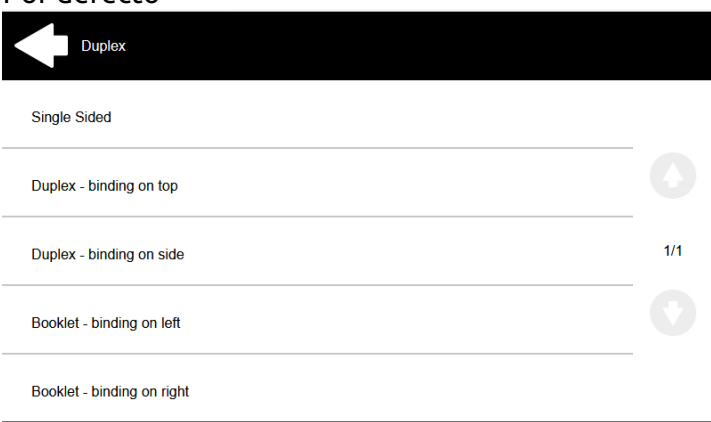

• **Escaneo continuo** - Con la opción de escaneo continuo *Activado*Los trabajos de escaneo no se envían hasta que **Hecho** se pulsa. Después de pulsar **Escanear** El dispositivo de impresión escanea otra página.

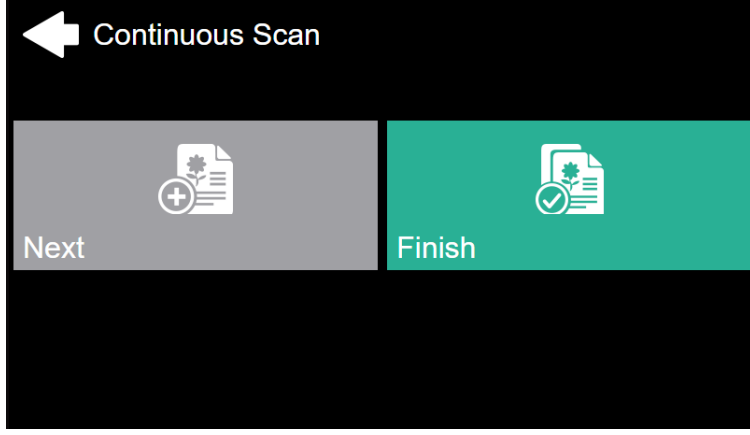

Puede seleccionar una de las siguientes opciones:

- Discapacitados
- Activado
- Por defecto
- **Separación de la exploración** Si se escanea un documento con varias páginas, las páginas escaneadas pueden almacenarse por separado (cada página en un

archivo distinto) o todas juntas en un solo archivo. Puede seleccionar una de las siguientes opciones:

- Todas las páginas juntas
- Separe cada página
- Por defecto
- **Imagen original** Determina el modo en que el dispositivo de impresión va a procesar la página escaneada. Puede seleccionar una de las siguientes opciones:
	- Texto + Foto
	- Foto
	- Texto
	- Por defecto
- **Orientación original** Determina la orientación de la página escaneada en el archivo de salida. La posición del papel es relativa a la persona que se encuentra en el dispositivo de impresión. Puede seleccionar una de las siguientes opciones:
	- Borde superior en la parte superior: La página se muestra en posición horizontal (borde superior de la página opuesto a la persona)
	- Borde superior a la izquierda: La página se muestra en posición vertical (borde superior de la página a la izquierda de la persona) Por defecto
- **Densidad**  La densidad de la imagen en el archivo saliente. Cuanto más alta sea, más oscura será la imagen resultante. Puede seleccionar una de las siguientes opciones:
	- Automático
	- Más bajo
	- Baja
	- Bajo
	- Normal
	- Alto
	- Mayor
	- $\circ$  El más alto
	- Por defecto
- **Tamaño**  El tamaño de la salida escaneada. Determina el tamaño del área de escaneado, por lo que debe corresponder al tamaño real del papel escaneado. Puede seleccionar entre las siguientes opciones:
	- Automático
	- $\circ$  A3
	- $\circ$  A4
	- $\circ$  A5
	- $\degree$  A6
	- Folio
	- Libro Mayor
	- Carta
	- Legal
	- Oficio II
	- Declaración
	- Por defecto
- **Saltar páginas en blanco** Con este parámetro, puede seleccionar que se omitan las páginas en blanco en el documento escaneado. Puede seleccionar entre las siguientes opciones:
	- Por defecto
	- $\circ$  Sí
	- $\circ$  No

### <span id="page-13-0"></span>**3.2.4 Easy Copy**

Con la función de Easy Copy, no tiene que ir a la pantalla de copia del dispositivo de impresión, a menudo complicada y confusa, sino que puede copiar directamente desde la pantalla de inicio del terminal MyQ con un solo toque. Al tocar el botón, MyQ puede simplemente proceder a copiar utilizando la configuración por defecto del dispositivo de impresión, o puede modificar los parámetros de Easy Copy antes de copiar.

Todos los parámetros dependen del tipo de dispositivo de impresión concreto y de la configuración del administrador. Por lo tanto, es posible que algunos valores no estén disponibles.

#### **Parámetros de Easy Copy**

- **Copias**  Predefinir el número de copias disponibles *1-99*.
- **Color**  Escala de color del archivo saliente. Puede seleccionar entre las siguientes opciones:
	- $\circ$  Color
	- Monocromo
	- Automático
	- Por defecto
- **Dúplex**  Opciones de escaneo simplex y dúplex. Puede seleccionar una de las siguientes opciones:
	- Una cara
	- Dúplex
	- De 1 a 2 caras
	- De 2 caras a 1 cara
	- Por defecto
- **Orientación original** Determina la orientación de la página en el archivo de salida. La posición del papel es relativa a la persona que se encuentra en el dispositivo de impresión. Puede seleccionar una de las siguientes opciones:
	- Borde superior en la parte superior: la página se muestra en posición horizontal (borde superior de la página opuesto a la persona)
	- Borde superior a la izquierda: la página se muestra en posición vertical (borde superior de la página a la izquierda de la persona)
	- Por defecto
- **Densidad**  Densidad de la imagen en el archivo saliente. Cuanto más alta sea, más oscura será la imagen resultante. Puede seleccionar entre las siguientes opciones:
	- Automático
	- Más bajo
- Baja
- Bajo
- Normal
- Alto
- Mayor
- El más alto
- Por defecto
- **Tamaño**  Tamaño de la entrada escaneada. Determina el tamaño del área de escaneo; por lo tanto, debe corresponder al tamaño real del papel escaneado. Puede seleccionar entre las siguientes opciones:
	- Automático
	- $\circ$  A3
	- $\circ$  A4
	- $\circ$  A5
	- $\circ$  A6
	- $\circ$  B4
	- $\circ$  B5
	- $\degree$  B6
	- Folio
	- Libro Mayor
	- Carta
	- Legal
	- Declaración
	- Oficio II
	- Por defecto
- **Aumento** Con este parámetro puede determinar el tamaño de la copia. De este modo, puede hacerla más pequeña o más grande que el archivo original. Puede seleccionar una de las siguientes opciones:
	- Por defecto
	- Igual que el original
	- $\circ$  A3
	- $\circ$  A4
	- $\circ$  A5
	- $\degree$  A6
	- $\circ$  B4
	- $\circ$  B5
	- $\degree$  B6
	- Folio
	- Libro Mayor
	- Carta
	- Legal
	- Declaración
- **Saltar páginas en blanco**  Con este parámetro, puede seleccionar que se omitan las páginas en blanco en el documento copiado. Puede seleccionar entre las siguientes opciones:
	- Por defecto
	- $\circ$  Sí
	- No

## <span id="page-15-0"></span>**3.2.5 Easy Fax**

Con la función Easy Fax, puedes enviar por fax tus documentos escaneados en sólo dos pasos; todo lo que tienes que hacer es tocar el botón Easy Fax en el terminal integrado y, a continuación, escribir el número de fax (o, si está disponible, seleccionar el destino del fax en la lista).

## <span id="page-15-1"></span>**3.2.6 Desbloquear el panel**

Desbloquea el panel del dispositivo de impresión y abre la pantalla nativa del dispositivo.

## <span id="page-15-2"></span>**3.2.7 Copia del panel**

Abre la pantalla de copia del dispositivo de impresión.

#### <span id="page-15-3"></span>**3.2.8 Escaneo del panel**

Abre la pantalla de escaneo del dispositivo de impresión.

Dependiendo del dispositivo, y de la configuración del administrador, puede enviar automáticamente los documentos escaneados a una carpeta específica o a su correo electrónico, con el **Escanearme** característica.

## <span id="page-15-4"></span>**3.2.9 Panel USB**

Abre la pantalla USB del dispositivo de impresión.

## <span id="page-15-5"></span>**3.2.10 Registro del DNI**

Tras pulsar esta acción, se abre la pantalla de registro de la tarjeta de identificación y puede registrar su tarjeta pasándola por el lector de tarjetas.

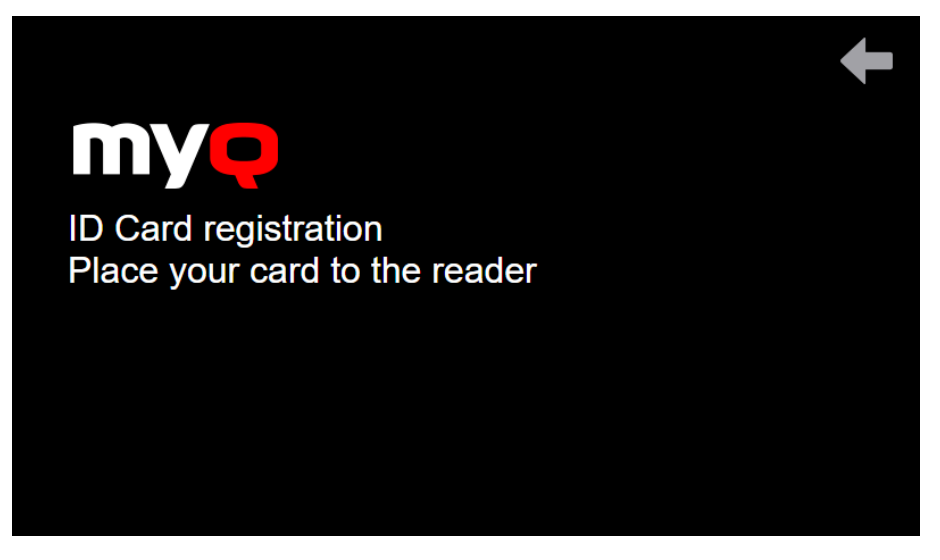

#### <span id="page-16-0"></span>**3.2.11 Editar cuenta**

Al tocar el **Editar cuenta** puede abrir la pantalla de su perfil de usuario, donde puede cambiar su **Nombre completo**, **Contraseña**, **Envíe un correo electrónico a**, y **Idioma por defecto**. Los cambios se aplican la próxima vez que te conectes.

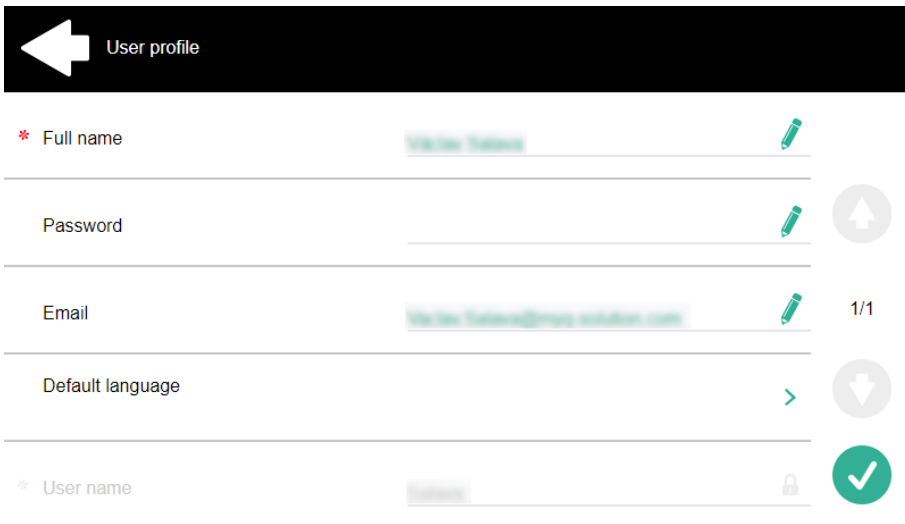

### <span id="page-16-1"></span>**3.2.12 Crédito de recarga**

Después de tocar el **Crédito de recarga** acción, se abre la pantalla de recarga de crédito y puede introducir el código de recarga de su vale.

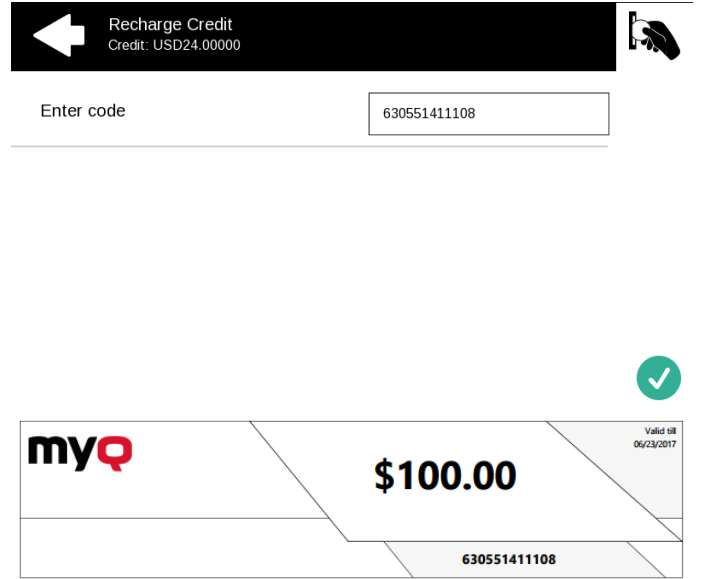

Puede ver los precios de las diferentes configuraciones de una página impresa tocando el botón **Monedas** en la esquina superior derecha de la pantalla.

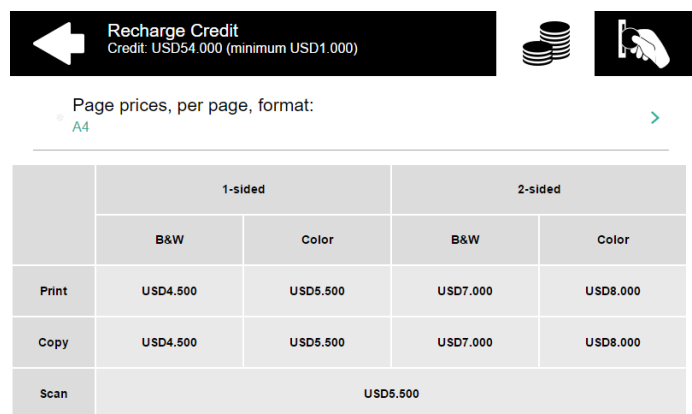

#### <span id="page-17-0"></span>**3.2.13 Carpeta**

Las acciones del terminal pueden colocarse en carpetas. Las carpetas pueden utilizarse para optimizar la disposición de la pantalla del terminal o para permitir el acceso a un mayor número de acciones. Por ejemplo, el administrador puede colocar varias acciones de Easy Scan con diferentes destinos bajo una misma carpeta de Easy Scan.

Al tocar la acción de la carpeta, se muestran las acciones del terminal dentro de la carpeta.

## <span id="page-17-1"></span>**3.2.14 Caja a medida**

Al tocar esta acción, puede acceder al cuadro personalizado del dispositivo de impresión.

## <span id="page-17-2"></span>**3.2.15 Copia del DNI**

Al pulsar esta acción, puede crear una copia en la que se impriman las dos caras de un documento de identidad en una sola página.

Puede configurar los siguientes parámetros:

- **Copias**  Número de ejemplares impresos.
- **Color**  Seleccione entre color, monocromo o escala de grises.

#### <span id="page-17-3"></span>**3.2.16 Impresión USB**

Abre la pantalla USB del dispositivo de impresión, donde puede imprimir archivos desde una unidad USB.

#### <span id="page-17-4"></span>**3.2.17 Escaneo USB**

Abre la pantalla USB del dispositivo de impresión, donde puede escanear a una unidad USB.

## <span id="page-18-0"></span>**3.2.18 Flujo de trabajo externo**

Al pulsar esta acción del terminal, se conecta a proveedores externos de flujos de trabajo, como ScannerVision. El flujo de trabajo se encarga de realizar determinadas acciones predefinidas antes de escanear el documento.

Un flujo de trabajo externo permite una conexión con proveedores externos como ScannerVision. El flujo de trabajo se basa en los flujos de trabajo de perfiles de escaneado existentes, mientras que el procesamiento se traslada a un servidor externo en lugar de a MyQ.

El flujo de trabajo externo puede proporcionar al terminal incrustado la configuración de la exploración y los metadatos que deben rellenarse antes de la ejecución de la exploración.

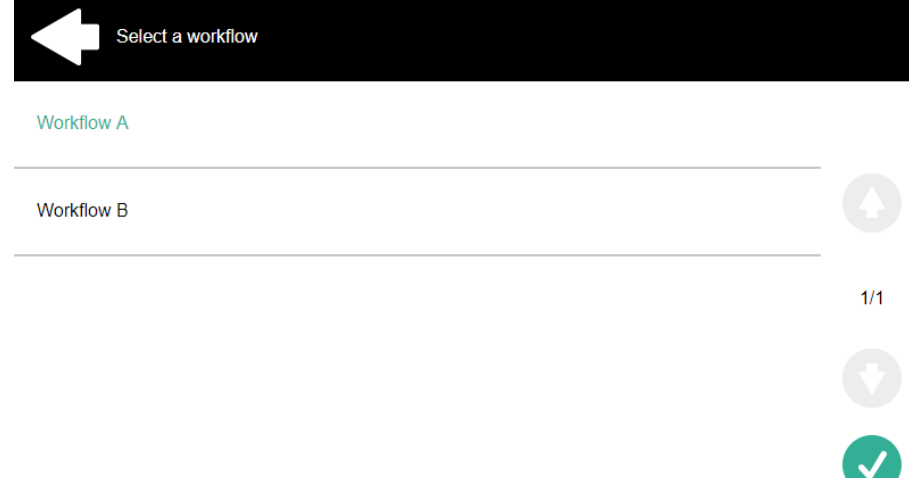

#### <span id="page-18-1"></span>**3.2.19 Aplicación**

El **Aplicación** La acción del terminal permite a los usuarios acceder directamente a una aplicación de terceros.

El nombre de la aplicación depende de su administrador.

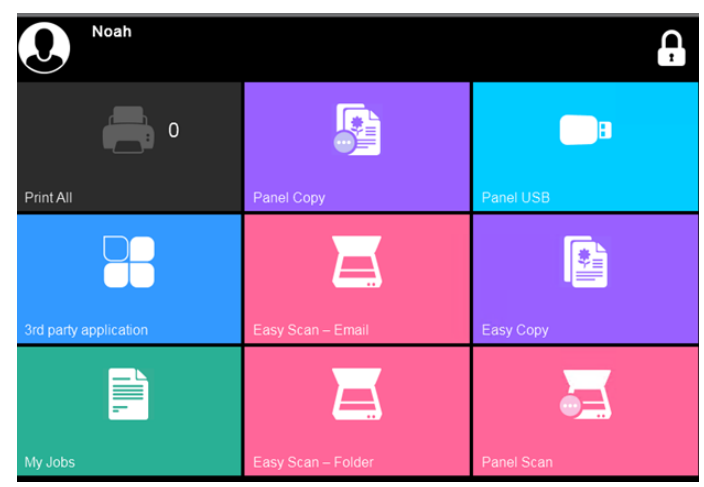

## <span id="page-19-0"></span>4 Interfaz de usuario de MyQ Web

En la interfaz de usuario web de MyQ, puede administrar su cuenta, tener una visión general de los dispositivos de impresión, gestionar los trabajos de impresión, imprimir en MyQ, generar informes y, finalmente, controlar el estado de su crédito o cuotas.

Este tema le muestra cómo acceder a su cuenta en la Interfaz Web de Usuario MyQ, y describe las opciones estándar que pueden estar disponibles allí.

La combinación real de opciones que se ve en la Interfaz Web de Usuario depende de la configuración del entorno de impresión MyQ; para obtener información sobre las funciones compatibles, consulte a su administrador de MyQ.

## <span id="page-19-1"></span>4.1 Acceder a su cuenta en la interfaz web de usuario MyQ

Para acceder a su cuenta en la Interfaz Web de Usuario MyQ, abra la página web de la Interfaz Web de Usuario MyQ, luego introduzca sus credenciales (nombre de usuario MyQ y el PIN, o la contraseña), y haga clic en **Entrar en el sistema**.

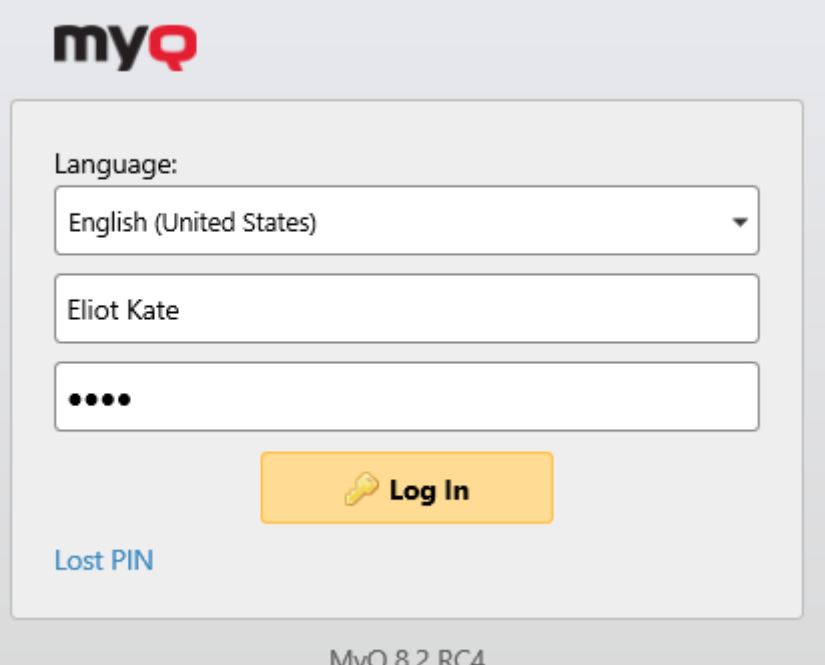

Antes de iniciar la sesión, puede cambiar el idioma de la interfaz web seleccionando uno diferente en el menú **Idioma** desplegable.

Si ha perdido u olvidado su PIN, haga clic en **Pérdida del PIN**.

En la ventana del PIN perdido:

• Si no tiene un código de restablecimiento del PIN, introduzca su dirección de correo electrónico en el **Envíe un correo electrónico a** y haga clic en **Enviar**. El código de restablecimiento del PIN se enviará a la dirección de correo electrónico especificada.

• Si ya tiene un código de restablecimiento del PIN, introdúzcalo en el **Código** y haga clic en **Enviar**.

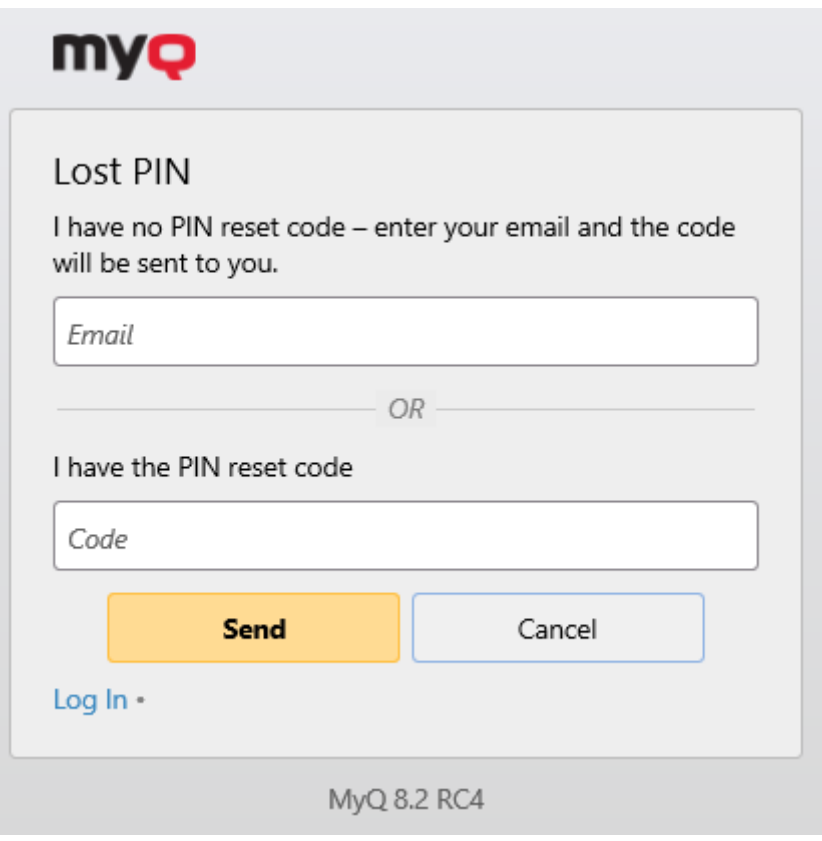

## <span id="page-20-0"></span>4.2 Tablero de mandos de la casa

Una vez que haya iniciado sesión con éxito en la interfaz de usuario web de MyQ, estará en el **Inicio** el panel de control de su cuenta MyQ, donde puede editar su cuenta y acceder rápidamente a los principales ajustes y funciones.

Se puede acceder a otras pestañas con ajustes a través de la opción **MyQ** en la esquina superior izquierda de la página.

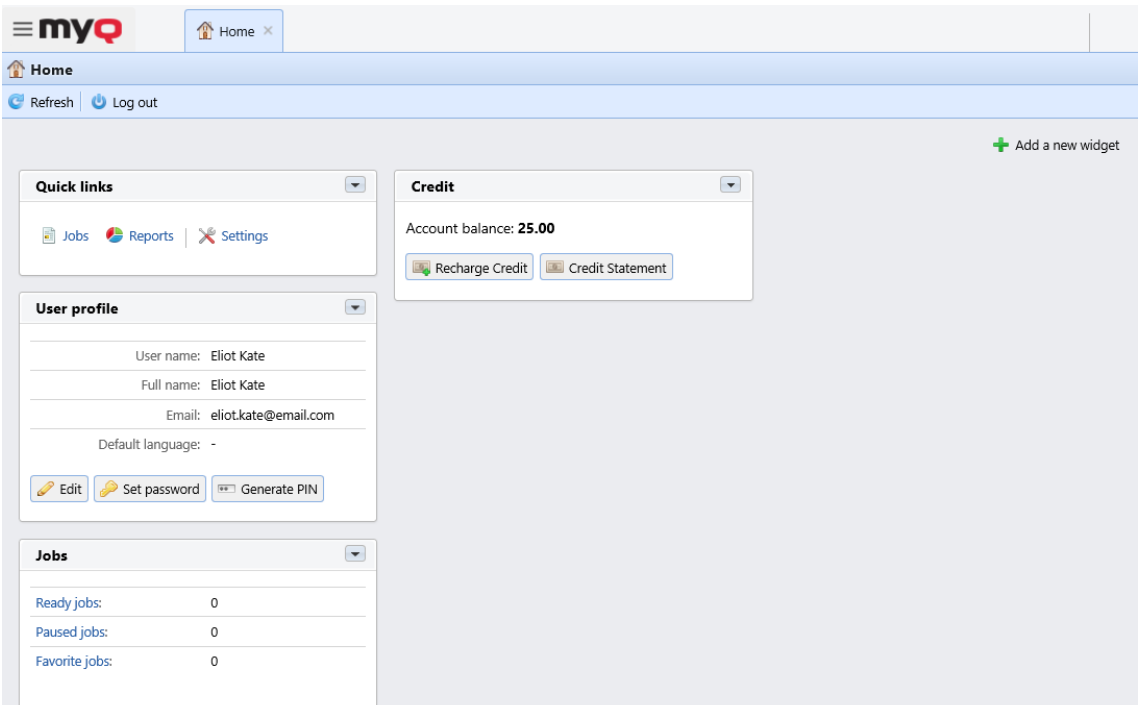

Dependiendo de la configuración actual del entorno de impresión MyQ, puede ver los siguientes widgets:

- **Enlaces rápidos**: Se trata de enlaces a pestañas en las que puedes gestionar las funciones de MyQ, como los trabajos de impresión o los informes.
- **Perfil del usuario**: Aquí puedes editar tu perfil MyQ, establecer una nueva contraseña y generar un nuevo PIN.
	- **Editar**  En la ventana emergente de configuración del perfil de usuario, puede editar su **Nombre de usuario, Nombre completo, Correo electrónico, Predeterminado idioma**y **Delegados** y haga clic en **OK**. Los campos editables dependen de la configuración de su administrador.

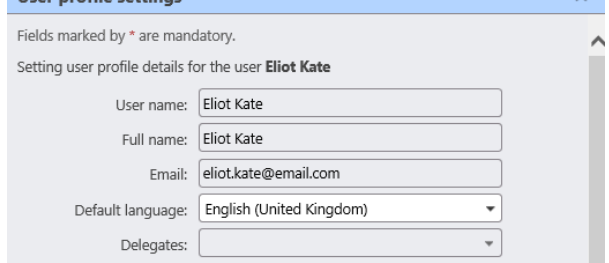

**Establecer contraseña** - En la ventana emergente de cambio de contraseña, escriba su nueva contraseña de MyQ en el campo **Contraseña** y **Confirmar contraseña** y haga clic en **OK**. La nueva contraseña debe respetar las reglas indicadas.

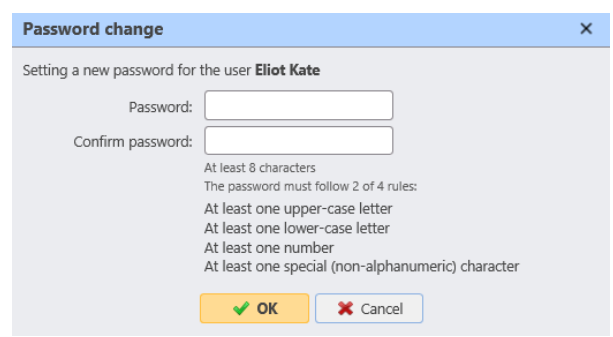

- **Generar PIN** Al hacer clic en el botón **Generar PIN** aparece un cuadro de diálogo de confirmación que le pregunta si desea que MyQ genere un nuevo PIN. Si hace clic en **OK**, una nueva ventana emergente muestra su nuevo PIN.
- **Trabajos**: Aquí puedes ver el número de tus trabajos listos, pausados y favoritos. Al hacer clic en cada uno de los enlaces se accede a la **Trabajos** ficha de resumen.
- **Crédito**: Aquí puede comprobar el importe actual de su crédito, recargar su crédito y abrir el **Estado de cuenta** que contiene información sobre su historial de crédito.
	- **Crédito de recarga** En la ventana emergente de Crédito de Recarga puede ver su **Saldo de la cuenta** y seleccione el **Proveedor de pagos** que desea utilizar para recargar su crédito. Los proveedores de pago disponibles dependen de la configuración de su administrador. Elija uno del menú desplegable, rellene los demás campos obligatorios y haga clic en **Crédito de recarga**.

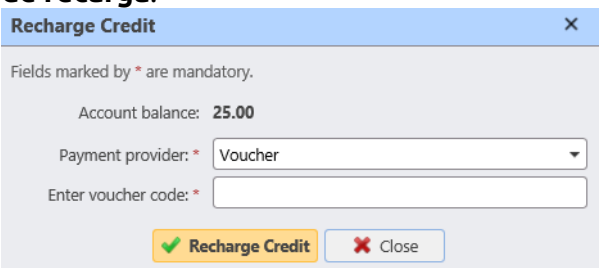

• **Documentos escaneados**: Aquí puede ver los enlaces a sus documentos escaneados que están almacenados en el servidor MyQ. Son documentos escaneados que eran demasiado grandes para ser enviados por correo electrónico.

También puedes añadir y eliminar cualquiera de esos widgets de tu panel de control.

Para añadir un widget, haga clic en el botón **Añadir un nuevo widget** en la parte superior derecha. En la ventana emergente, seleccione el widget en el menú desplegable y haga clic en **OK**.

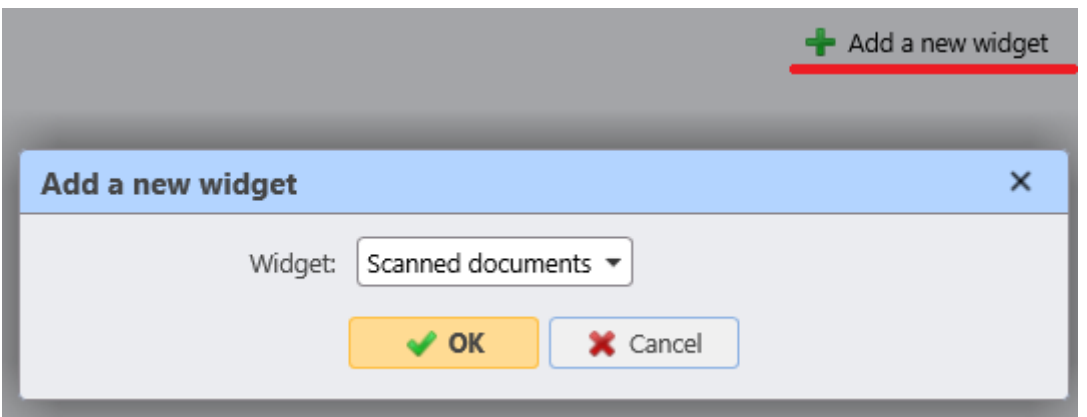

Para eliminar un widget, haga clic en la flecha situada en la parte superior derecha del widget y seleccione **Borrar**.

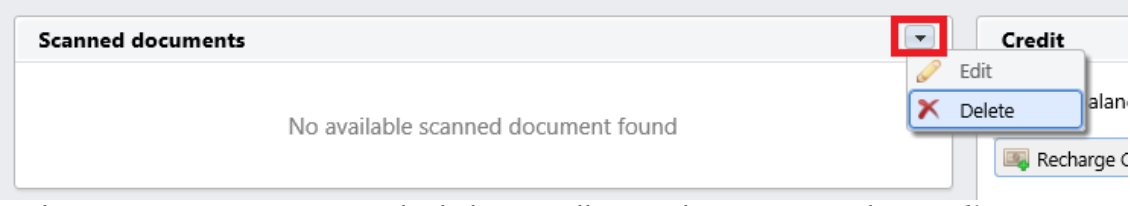

En la esquina superior izquierda de la pantalla, puede encontrar el **Actualizar** y **Cerrar la sesión** botones.

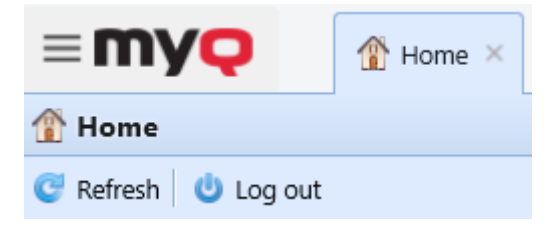

## <span id="page-23-0"></span>4.3 Ficha de trabajos

Puede abrir el **Trabajos** pestaña de resumen de la **Inicio** tablero de mandos de tres maneras:

- 1. Haga clic en **Trabajos** en el **Enlaces rápidos** widget.
- 2. Haga clic en el botón **MyQ** y seleccione **Trabajos**.
- 3. Haga clic en el botón **Trabajos listos, trabajos en pausa** o **Trabajos favoritos** en el widget de empleo.

En la lista de trabajos de la **Trabajos** pestaña de resumen, puedes ver todos tus trabajos de impresión e información sobre ellos.

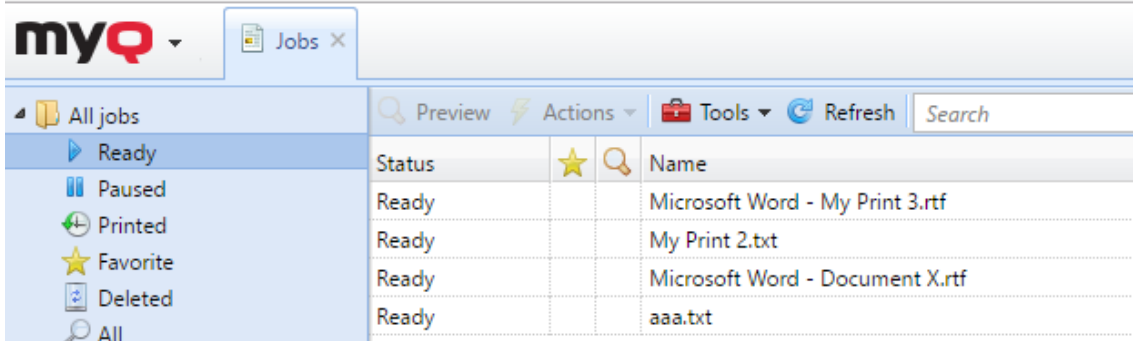

En el lado izquierdo del **Trabajos** se puede ver el **Todos los trabajos** menú desplegable. En el menú puede seleccionar entre las siguientes opciones:

- **Listo**  Muestra los trabajos listos para imprimir, lo que significa que el trabajo se ha colocado en una cola de impresión y está a la espera de que usted lo autorice o de que terminen los trabajos anteriores.
- **En pausa**  Muestra los trabajos pausados, lo que significa que el trabajo ha sido pausado por usted o, automáticamente, por el sistema MyQ.
- **Impreso**  Muestra los trabajos impresos, lo que significa que el trabajo ha sido impreso y está almacenado en el servidor MyQ.
- **Favoritos**  Muestra los trabajos favoritos. Todos los trabajos de impresión, excepto los eliminados, pueden marcarse como **Favoritos**.
- **Borrado**  Muestra los trabajos eliminados, lo que significa que el trabajo ha sido eliminado del servidor MyQ.
- **Todo**  Muestra todos los trabajos.

Para abrir el panel de propiedades de un trabajo de impresión, haga doble clic en el trabajo en la lista (o seleccione el trabajo y haga clic en **Acciones** en la barra de herramientas de arriba, y luego haga clic en **Editar** en el cuadro de diálogo de la acción de trabajo). El panel se abre en la parte derecha de la pantalla.

En el panel, puede ver información general sobre el trabajo de impresión, como su nombre e ID, tamaño, su autor y la dirección IP del ordenador del autor. Si el **Parser de trabajos** se utiliza en el servidor MyQ, puede ver datos adicionales como el total de B&N, las copias en color, el número de copias, el formato del papel, el dúplex, el ahorro de tóner, la grapa, la perforación, el idioma de la impresora utilizado y el precio del trabajo.

También se puede cambiar la fecha del trabajo de impresión **Propietario** y **Proyecto**  en sus respectivos campos. Sólo un administrador y los jefes de grupo de usuarios pueden cambiar el propietario de un trabajo de impresión. Si cambia el propietario del trabajo, el nuevo propietario debe tener derechos sobre la cola y el proyecto actuales. Si cambia el proyecto, el propietario actual del trabajo debe tener derechos sobre el nuevo proyecto.

Para eliminar los trabajos seleccionados:

- 1. En la lista de trabajos, seleccione los trabajos que desea eliminar y haga clic en **Acciones**.
- 2. En el menú desplegable Acciones, seleccione **Borrar**. Puede encontrar los trabajos eliminados en el **Borrado** lista de trabajos.

Los trabajos se pueden previsualizar antes de imprimir.

Para obtener una vista previa de un trabajo de impresión, seleccione el trabajo en la ficha y haga clic en **Vista previa** en la parte izquierda de la barra de herramientas. (O haga clic con el botón derecho del ratón en el trabajo y, a continuación, haga clic en **Vista previa** en el menú contextual).

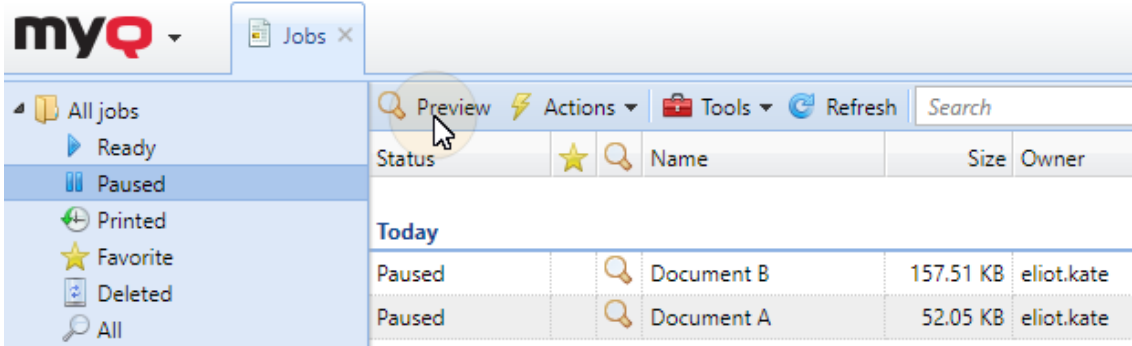

#### <span id="page-25-0"></span>**4.3.1 Carga e impresión directa de archivos**

Si el administrador lo habilita, tiene la opción de cargar archivos directamente en la interfaz de usuario de la web, e imprimirlos. Los archivos se asignan automáticamente al **Email\_Web** y sólo se puede imprimir en los dispositivos de impresión asignados a esta cola.

Para subir un archivo:

• haga clic en el **Imprimir archivo** en la barra de herramientas de la **Trabajos**  ficha

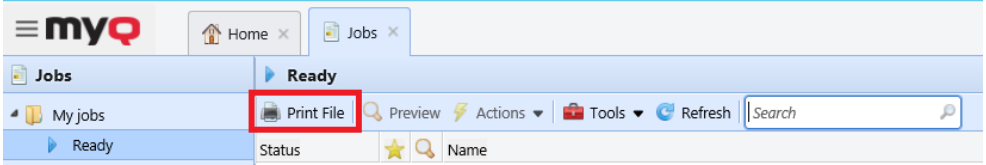

• o haga clic en el botón **Imprimir archivo** en el botón **Trabajos** en el widget **Inicio** salpicadero.

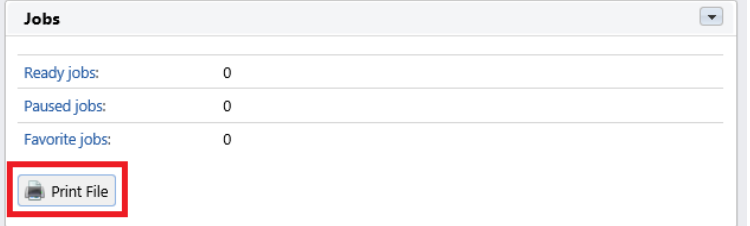

Se abre la ventana de opciones de impresión de archivos con los siguientes campos:

- **Archivo**  Busque el archivo que desea cargar, selecciónelo y haga clic en **Abrir**. Los formatos de archivo admitidos son: *pdf, bmp, jfif, jpe, jpeg, jpg, mime, myqurl, png, tif, tiff, txt, urf.* El tamaño máximo es *60.00MB*.
- **Proyecto**  Sólo es visible si la contabilidad de proyectos está activada en el servidor. Seleccione un proyecto en el desplegable.
- **Color**  Seleccione si desea que el trabajo se imprima en *Color* o *B&N*.
- **Dúplex**  Seleccione entre el *Simplex, Duplex borde largo*y *Borde corto dúplex* opciones.
- **Grapa**  Seleccione entre el *Sin grapa, esquina superior izquierda, folleto*y *Esquina inferior izquierda* opciones.
- **Punch**  Seleccione entre el *Sin punzón, 2 agujeros*y *3/4 agujeros* opciones.
- **Ahorro de tóner** Seleccione *Sí* o *No*.
- **Copias**  Establezca el número de copias.

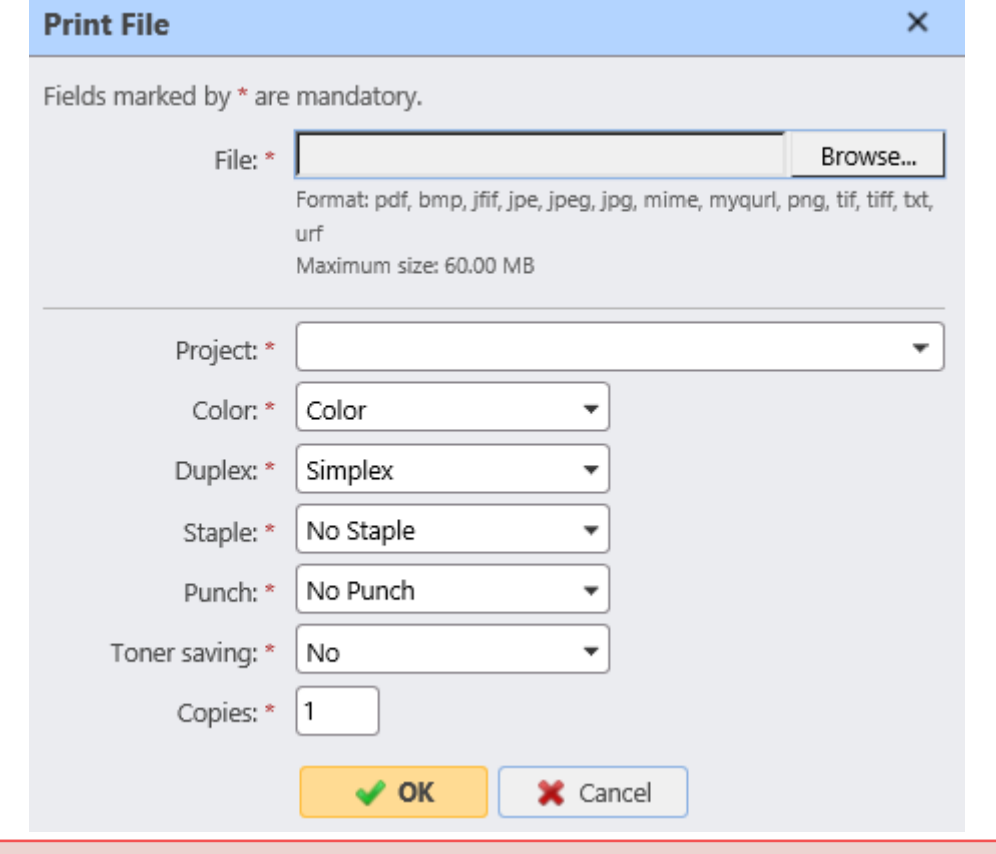

Algunas de las opciones (*Dúplex, grapado, perforación*), puede no ser compatible con su dispositivo de impresión. Si no está seguro, utilice las opciones por defecto.

Después de configurar las opciones de impresión, haga clic en **OK**. El archivo se carga en MyQ y el trabajo se muestra en el **Listo** lista de trabajos, a la espera de ser impresa.

## <span id="page-26-0"></span>4.4 Ficha de informes

Puede abrir el **Informes** pestaña de resumen haciendo clic en **Informes** en el **Enlaces rápidos** o haciendo clic en el widget **MyQ** y seleccionando **Informes**.

Aquí puede crear y generar informes con diversos datos relativos a su entorno de impresión, en función de los derechos concedidos por su administrador.

Los informes en MyQ se dividen en dos categorías principales: **Mis informes** y **Informes compartidos**. **Mis informes** mostrar informes creados por usted, mientras que **Informes compartidos** mostrarte los informes creados por tu administrador o por otros usuarios.

Hay tres informes por defecto: **Mi resumen diario**, **Mis sesiones** y **Mi resumen mensual**. Estos se muestran en el **Informes compartidos** y no pueden ser modificados de ninguna manera, ya que son gestionados por su administrador.

Cada informe puede visualizarse directamente en la interfaz de usuario de la web y guardarse en cualquiera de los siguientes formatos: *PDF, CSV, XML, XLSX* y *ODS*. Los informes pueden generarse automáticamente y almacenarse en una carpeta predefinida. No hay limitación de datos para el informe generado, incluye todos los datos del periodo especificado.

#### <span id="page-27-0"></span>**4.4.1 Creación de un informe**

Puede crear un nuevo informe en unos pocos pasos:

1. En la esquina superior derecha del **Informes** pestaña principal, haga clic en **+Añadir** y, a continuación, haga clic en **+Nuevo informe**. Aparece el cuadro de diálogo Nuevo informe.

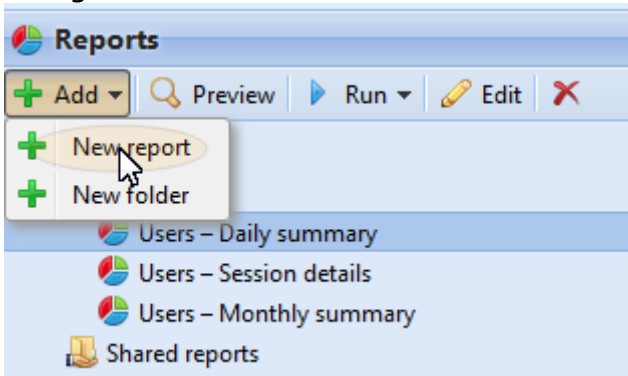

2. En el cuadro, seleccione el tipo de informe nuevo y la carpeta en la que desea colocarlo y, a continuación, haga clic en **OK**. Se abre el panel de edición del nuevo informe. En el panel, edite y guarde el informe.

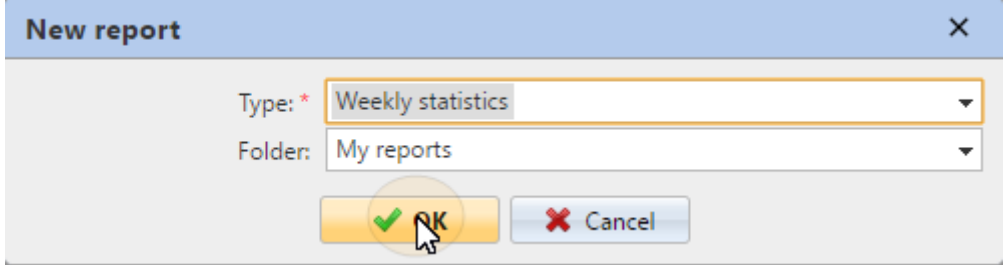

#### <span id="page-27-1"></span>**4.4.2 Editar un informe**

1. En el **General** de la pestaña de edición del informe, puede cambiar el **Nombre**, añada un **Descripción**, seleccione **Compartir** derechos, es decir, los usuarios o grupos que tendrán los derechos de **Ejecutar** el informe y los que tendrán los derechos de **Editar** el informe. También puede hacer clic en **Programar** para

establecer su ejecución programada. Una vez hecho esto, haga clic en **Diseño**  para abrir la subpestaña Diseño del informe.

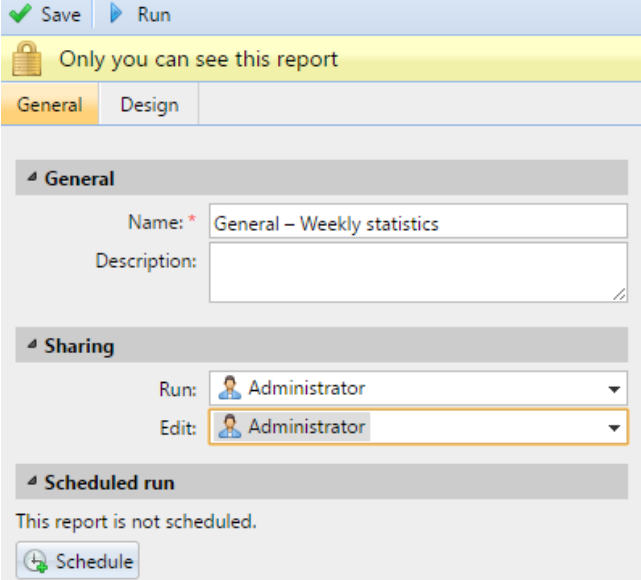

2. En el **Diseño** se puede configurar el diseño del informe, seleccionar los elementos (usuarios, impresoras, etc.) que se incluirán en el informe, añadir o eliminar columnas y cambiar su orden.

#### **Opciones**

• **Orientación**: Seleccione el **Retrato** o el **Paisaje** orientación.

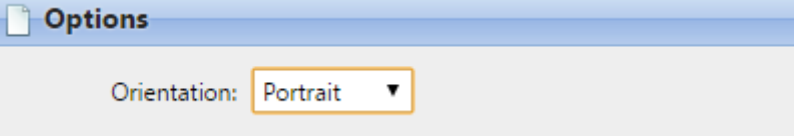

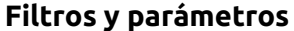

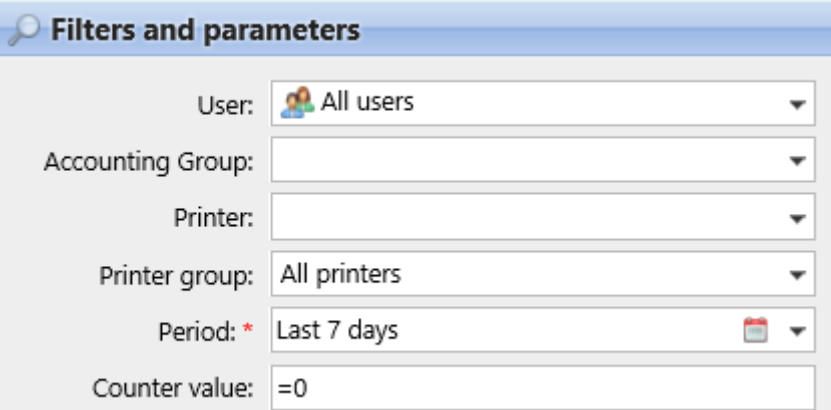

Los filtros y parámetros disponibles difieren según el tipo de informe. Estos son los principales parámetros disponibles para la mayoría de los tipos de informes estándar:

- **Usuario**: Seleccione los usuarios que se incluirán en el informe. Si selecciona el **Yo** y compartir este informe con todos los usuarios, cada uno de ellos podrá ver sólo los datos que le conciernen; de este modo podrá realizar informes personalizados para cada usuario.
- **Grupo de Contabilidad**: Seleccione los grupos contables de usuarios que se incluirán en el informe.
- **Impresora**: Seleccione las impresoras que se incluirán en el informe.
- **Grupo de impresoras**: Seleccione los grupos de impresoras que se incluirán en el informe.
- **Periodo**: Seleccione el período de tiempo que debe abarcar el informe.

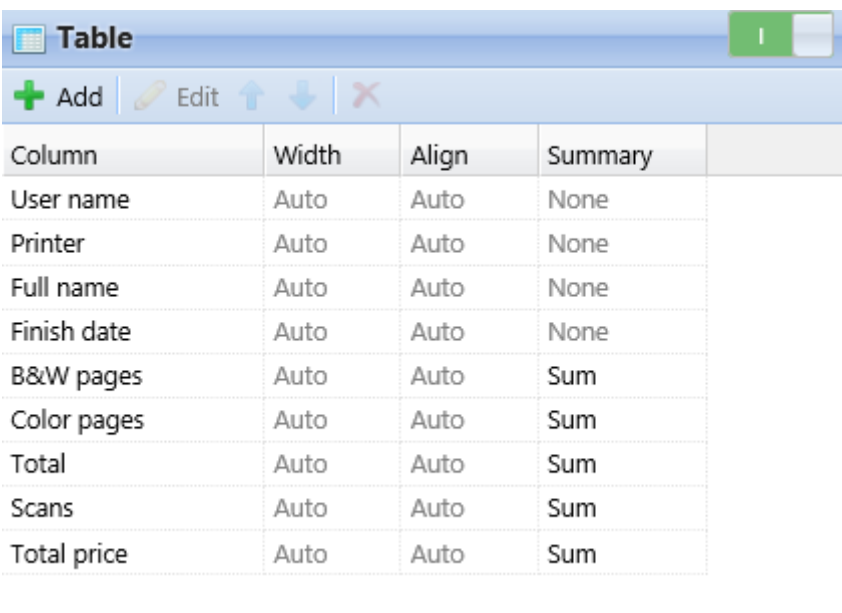

#### **Tabla**

Aquí puede activar y desactivar la opción de la tabla.

También puede añadir y eliminar columnas de la tabla, editarlas y cambiar su orden. Para cada columna, puede cambiar el ancho, la alineación y el tipo de resumen que se mostrará en la fila final (inferior) (Suma, Media o Ninguno).

Para añadir una nueva columna, haga clic en **+Añadir**. Para abrir las opciones de edición de una columna existente, haga doble clic en ella (o selecciónela y haga clic en **Editar**). Para eliminar una columna, selecciónela y haga clic en **X**. Para desplazar una columna hacia arriba o hacia abajo en el orden, selecciónela y utilice las flechas arriba/abajo.

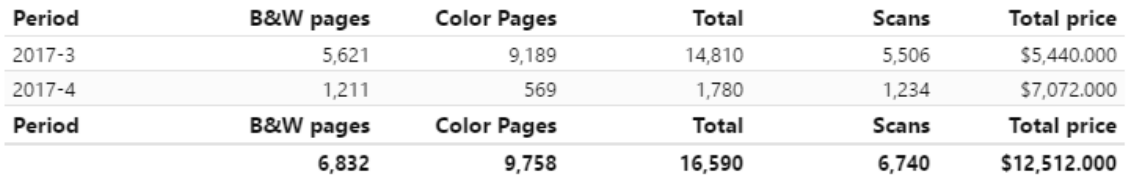

Algunos informes no incluyen la opción de utilizar tablas y sus datos sólo pueden mostrarse en forma de gráfico.

#### **Gráfico**

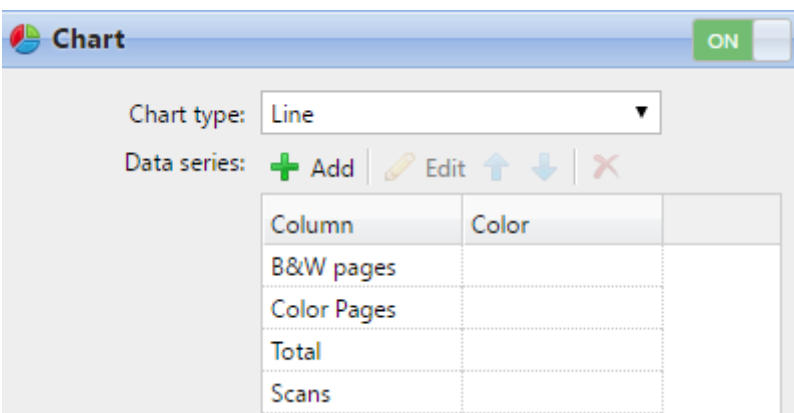

Aquí puede activar y desactivar la opción de gráfico.

También puede seleccionar entre los **Barra, Línea, Pastel** y **Doughnut** tipos de gráficos. Además, puede añadir y eliminar los tipos de datos que se mostrarán en el gráfico y seleccionar los colores para cada tipo de datos.

Para añadir un tipo de datos, haga clic en **+Añadir**. Para abrir las opciones de edición de un tipo de datos, haga doble clic en él (o selecciónelo y haga clic en **Editar**). Para eliminar un tipo de datos, selecciónelo y haga clic en **X**. Para desplazar un tipo de dato hacia arriba o hacia abajo en el orden, selecciónelo y utilice las flechas arriba/ abajo.

Algunos informes no incluyen la opción de utilizar gráficos y sus datos sólo pueden mostrarse en forma de tabla.

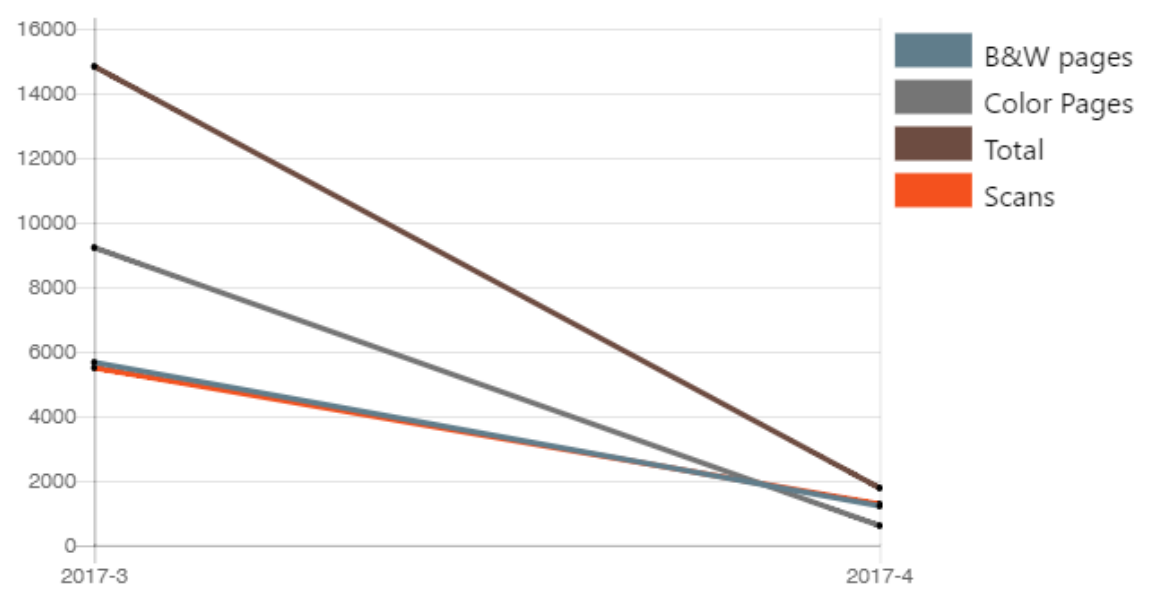

Diseñar sus propios informes puede ser un poco complicado, ya que siempre depende de muchos factores: cantidad de datos incluidos (columnas), longitud de los nombres y valores de las columnas, orientación del informe, etc. Para obtener el mejor resultado, puede hacer clic en **Vista previa** en cualquier momento durante la

creación del informe para comprobar el aspecto del nuevo diseño. Sólo cuando esté satisfecho con el diseño, haga clic en **Guardar** para guardar el informe.

 $\sim$  Save  $\sim$  Preview

#### <span id="page-31-0"></span>**4.4.3 Generación de informes**

#### **Para previsualizar un informe**

Seleccione el informe y haga clic en **Vista previa** (o haga clic con el botón derecho del ratón y pulse **Vista previa** en su menú contextual). El informe se muestra en formato HTML y el número de datos incluidos es limitado.

#### **Para ejecutar un informe**

Seleccione el informe y haga clic en **Ejecutar**. (O haga clic con el botón derecho del ratón y haga clic en **Ejecutar** en su menú contextual). El informe se ejecuta en el formato especificado (*PDF, CSV, XML, XLS* o *ODS*) sin limitación de datos.

#### **Para exportar el informe mostrado**

Una vez generado el informe, haga clic en uno de los botones de formato de la barra situada en la parte superior de la pantalla del informe para descargarlo.

PPDF CSV A XLSX A ODS A XML

## <span id="page-31-1"></span>4.5 Ficha del estado de cuenta

Puede abrir el **Estado de cuenta** haciendo clic en **Estado de cuenta** en el **Crédito** o haciendo clic en el widget **MyQ** y seleccionando **Estado de cuenta**.

En el lado izquierdo, puede establecer un **Fecha** seleccione un **Proveedor de pagos** y haga clic en **Buscar en** para buscar operaciones de crédito específicas.

En los resultados de la búsqueda, puede ver el **ID, Fecha, Tipo, Saldo acreedor, Valor** y **Proveedor de pagos** utilizado para la transacción de crédito.

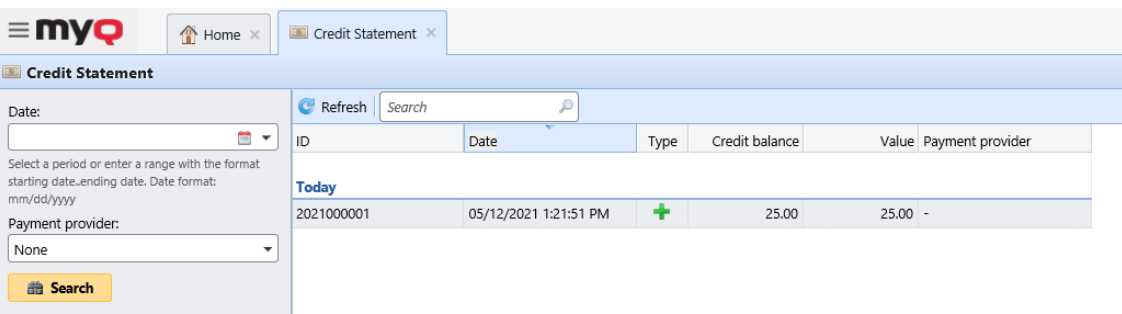

## <span id="page-32-0"></span>5 Impresión desde el móvil

MyQ ofrece dos aplicaciones de impresión móvil que son herramientas multifuncionales para la gestión sencilla de tareas dentro del entorno de impresión de la solución MyQ. Le ayudan en cualquier momento y en cualquier lugar en el que necesite imprimir o gestionar sus trabajos de impresión, y le proporcionan un acceso sencillo a una variedad de funciones de MyQ.

Si está utilizando un MyQ Server 8.2+, y la versión de los terminales integrados es compatible con el MyQ Server 8.2+, puede utilizar el **[MyQ X Mobile Client](#page-32-1)**.

Para cualquier otra combinación de versión de MyQ Server y terminales integrados, puede utilizar el **MyQ Mobile Printing Application**.

Ambas aplicaciones están disponibles para su descarga gratuita en Google Play (Android y ChromeOS), y App Store (iOS).

Si no está seguro de las versiones, póngase en contacto con su administrador de MyQ.

Si el administrador lo habilita, puede [imprimir mediante AirPrint o Mopria](#page-46-0) sin necesidad de las aplicaciones móviles MyQ ni de controladores adicionales.

## <span id="page-32-1"></span>5.1 MyQ X Mobile Client

El **MyQ X Mobile Client** es una herramienta multifuncional para la gestión sencilla y sin contacto de las tareas dentro del entorno de impresión de la solución MyQ. Las opciones de impresión se gestionan también antes de imprimir. También es compatible con la biometría.

Con la aplicación móvil, puedes realizar las siguientes operaciones:

- Imprime archivos PDF, documentos de Office y fotos directamente desde tu dispositivo.
- Libere de forma segura sus trabajos de impresión en un dispositivo de impresión seleccionado.
- Gestionar trabajos de impresión, reimprimir trabajos ya impresos, seleccionar proyectos.
- Recarga de crédito MyQ.
- Ver cuotas.
- Desbloquea los dispositivos de impresión mediante el escaneo de un código QR.
- Registrar y configurar un servidor MyQ mediante el escaneo de un código QR.
- Edita tu perfil y genera un nuevo PIN.

• Se requiere un MyQ Server 8.2+. G)

• La versión de sus terminales integrados tiene que ser compatible con MyQ Server 8.2+.

#### <span id="page-33-0"></span>**5.1.1 Instalación**

La aplicación MyQ X Mobile Client puede instalarse directamente desde Google Play (Android y ChromeOS), o App Store (iOS). Es gratuita y no requiere ninguna licencia.

La aplicación requiere la versión 4.4+ de Android, o la versión 8.0+ de iOS.

## <span id="page-33-1"></span>**5.1.2 Conectar e iniciar sesión en un servidor MyQ**

La primera vez que abra la aplicación, deberá conectarla a un servidor MyQ. Normalmente, se trata del servidor MyQ de su empresa, o del servidor MyQ de su sucursal.

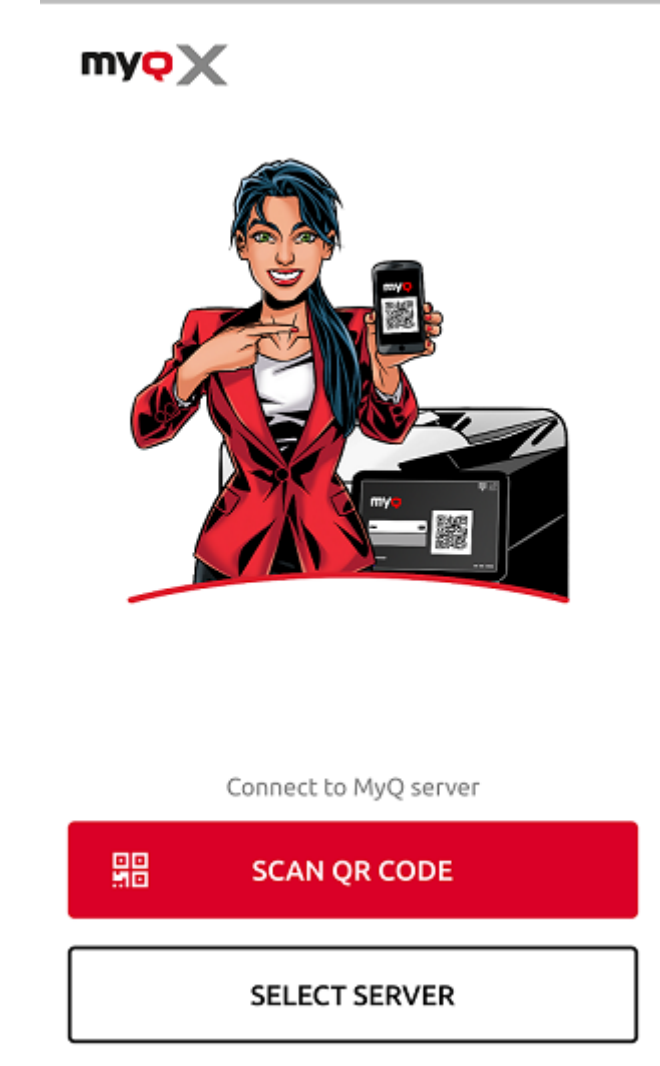

Una vez iniciada la conexión con el servidor, se le pide que introduzca sus credenciales de MyQ para iniciar la sesión en el servidor. Una vez iniciada la sesión, permanecerás conectado hasta que te desconectes del servidor. Cada vez que abres la aplicación, se te redirige automáticamente a la pantalla de inicio de la aplicación, donde puedes acceder a sus funciones.

Después de cerrar la sesión de un servidor, la próxima vez que se conecte puede hacerlo a un nuevo servidor o seleccionar uno de los utilizados anteriormente.

La forma más sencilla de conectarse al servidor es escanear un código QR que se encuentra en cualquiera de los dispositivos de impresión de la empresa. Normalmente, está impreso en una pegatina cerca del panel del dispositivo de impresión o aparece directamente en el panel. En caso de que no pueda utilizar esta opción, puede pedir a su administrador toda la información necesaria y conectarse manualmente al servidor.

#### **Conexión a través de un código QR**

1. En la pantalla inicial de la aplicación, pulse **ESCANEAR CÓDIGO QR** y, a continuación, escanee el código QR del dispositivo de impresión. La aplicación utiliza la información del código QR para establecer automáticamente la dirección IP y otros ajustes de seguridad. Se abre la pantalla de inicio de sesión y puede iniciar la sesión.

#### **Conexión manual**

- 1. En la pantalla inicial de la aplicación, pulse SELECCIONAR SERVIDOR. En la pantalla **Entrar manualmente** añada un nombre de servidor, escriba la dirección IP o el nombre de host del servidor MyQ y el puerto, y pulse **AÑADIR SERVIDOR**.
- Si el **Certificado ssl inválido** aparece, no se ha encontrado ningún certificado SSL de confianza. En estos casos, póngase en contacto con su administrador, o pulse **CONTINUAR** para utilizar la aplicación sin un certificado de confianza.

## <span id="page-34-0"></span>**5.1.3 Iniciar sesión en el servidor MyQ**

Para iniciar sesión en el servidor MyQ, escriba sus credenciales MyQ y, a continuación, pulse **INICIAR SESIÓN**.

La aplicación guarda los ajustes de conexión de los servidores utilizados anteriormente. Si desea seleccionar uno de los servidores utilizados anteriormente, pulse **SELECCIONAR DE LOS SERVIDORES GUARDADOS**. Se abre la pantalla Seleccionar un servidor. En la pantalla, pulse sobre el servidor al que desea conectarse. Se abre la pantalla de inicio de sesión y puede conectarse.

#### <span id="page-34-1"></span>**5.1.4 Uso de la aplicación**

Se puede acceder a todas las funciones de la aplicación MyQ X Mobile Client directamente desde la aplicación **Inicio** o desde la barra de navegación. Además, la aplicación permite imprimir directamente desde otras aplicaciones móviles y desde navegadores web móviles.

#### **Pantalla de inicio**

En el **Inicio** puede ver el estado de su crédito (sólo se muestra si la contabilidad de crédito está activada en el servidor MyQ), y todos sus trabajos listos. También puede recargar el crédito, añadir nuevos trabajos e imprimir los trabajos listos.

#### **Barra de navegación**

La barra de navegación de la aplicación, accesible en la parte inferior de la pantalla, contiene los siguientes atajos:

- Inicio
- Trabajos
- Entrar en el sistema
- Perfil
- Más

Puede ver todos sus trabajos listos e imprimirlos pulsando **IMPRIMIR TODO**.

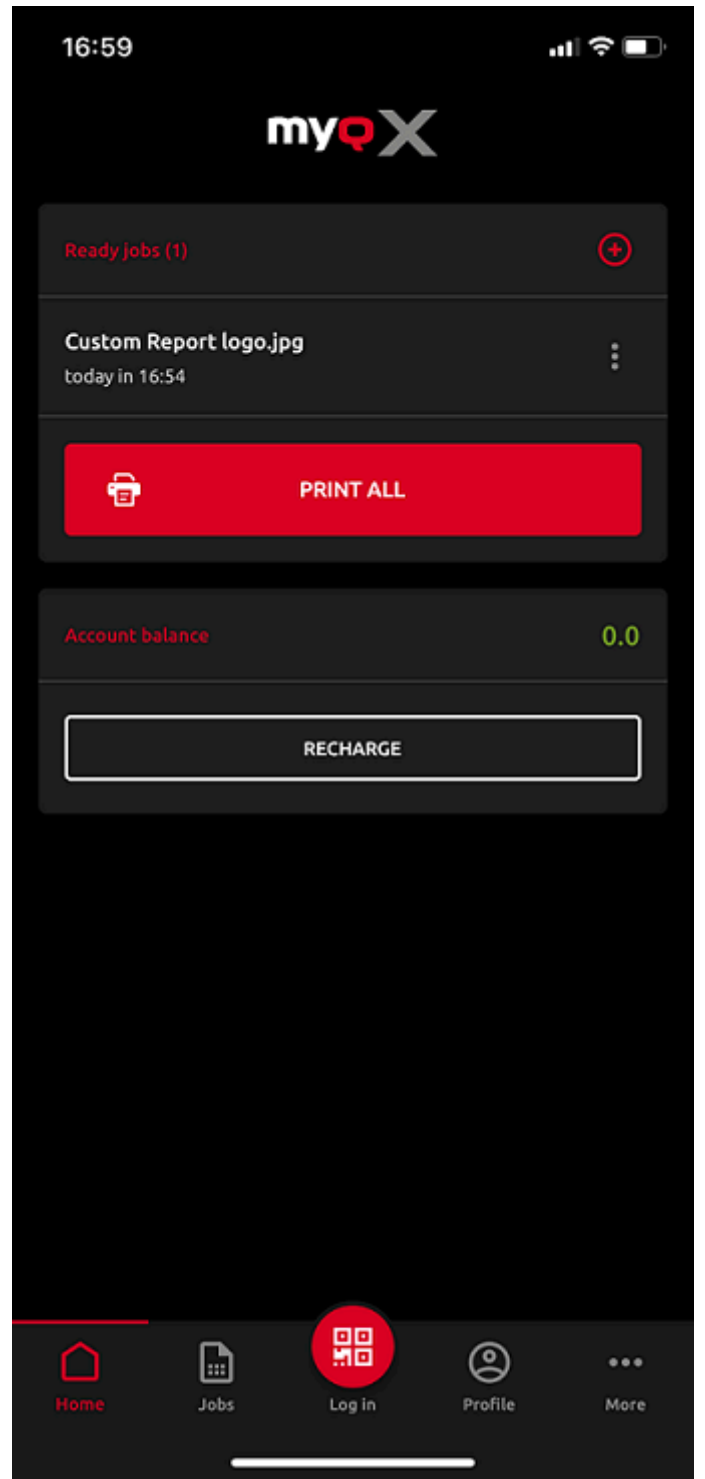

También puede añadir nuevos trabajos a la lista, tocando el botón **+** (plus) junto a los trabajos listos.

Puede ver el saldo de su cuenta (sólo se muestra si la contabilidad de créditos está activada en el servidor MyQ).

Por medio de golpes **RECARGA**, puede recargar su crédito:

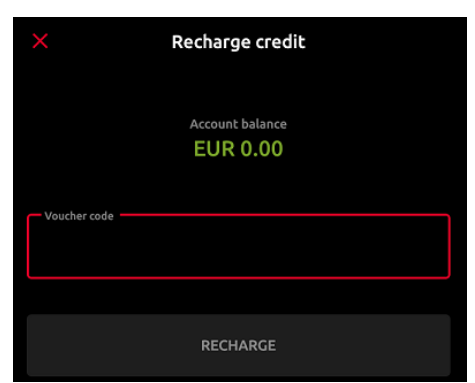

Introduzca el código de su vale de crédito y, a continuación, pulse **RECARGA**.

#### **Trabajos**

El **Trabajos** le lleva a la pantalla de Trabajos, que contiene las siguientes pestañas:

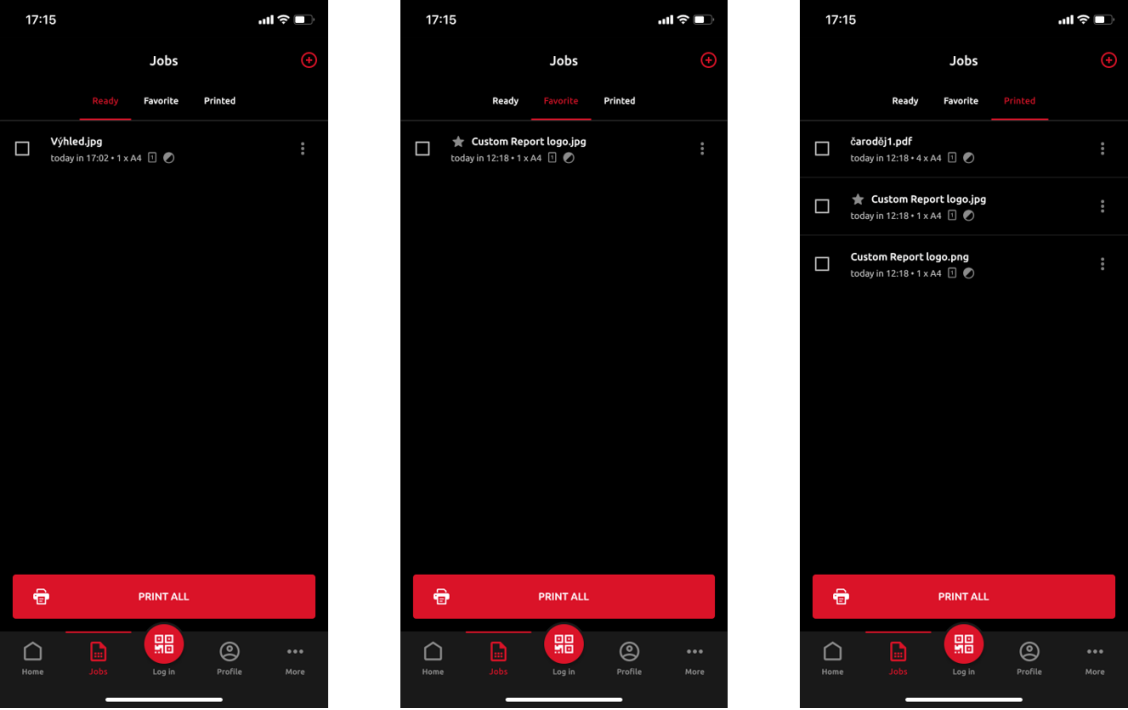

- **Listo**  Una lista de trabajos que ha enviado a imprimir y que aún no se han impreso. Para cada trabajo listo, el *Imprimir, Imprimir todo, Añadir a favoritos*y *Borrar* opciones disponibles.
- **Favoritos**  Una lista de trabajos que ha marcado como favoritos. Estos trabajos permanecen en la pestaña de favoritos incluso después de ser impresos, y no se eliminan de esta pestaña a menos que los elimine manualmente. Para cada trabajo favorito, el *Imprimir*, *Imprimir todo*y *Eliminar de los favoritos* está disponible a través del menú de opciones de tres puntos.
- **Impreso**  Una lista de todos sus trabajos impresos. Para cada trabajo impreso, el *Imprimir*, *Imprimir todo*y *Añadir a favoritos* está disponible a través del menú de opciones de tres puntos.

Puede pulsar **IMPRIMIR TODO** en la parte inferior, para imprimir todos los trabajos, o marque la casilla de verificación junto a un trabajo para seleccionarlo y luego imprimirlo. Antes de liberar el trabajo, puede especificar el número de copias, elegir entre impresión monocromática (B&N) o en color, y Simplex o Dúplex. Si la contabilidad de proyectos está activada en el servidor MyQ, puede asignar un proyecto al trabajo.

También puede tocar el **+** en la parte superior, para añadir un nuevo trabajo (desde las carpetas de tu dispositivo o el almacenamiento en la nube) a la lista.

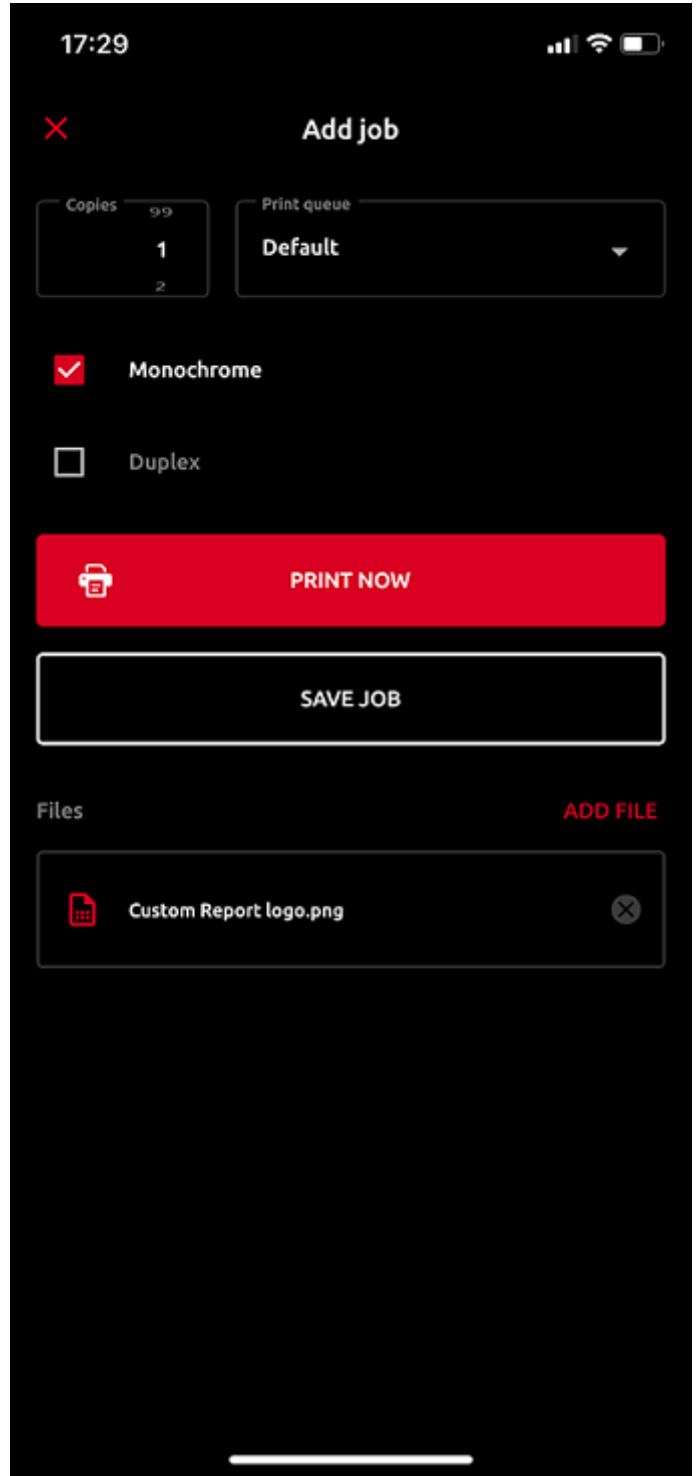

A continuación, puede especificar el número de copias, elegir entre impresión monocromática (B&N) o en color, y Simplex o Dúplex. Si la contabilidad de proyectos está activada en el servidor MyQ, puede asignar un proyecto al trabajo. También puede especificar la cola del trabajo:

• **Tipo directo** - el trabajo se imprime inmediatamente en la impresora asignada a la cola.

• **Tipo de impresión Pull** - se le pide que escanee el código QR de la impresora en la que desea que se imprima el trabajo (las colas de Pull Print requieren terminales integrados MyQ o MyQ TerminalPro (hardware).

Si selecciona **SALVAR EL TRABAJO** El trabajo se guarda para imprimirlo más tarde.

#### **Acceder a través del código QR**

El **Entrar en el sistema** en el centro de la barra de navegación le lleva a la pantalla Escanear código QR. Allí puede desbloquear un dispositivo de impresión escaneando el código QR que aparece en el panel del dispositivo.

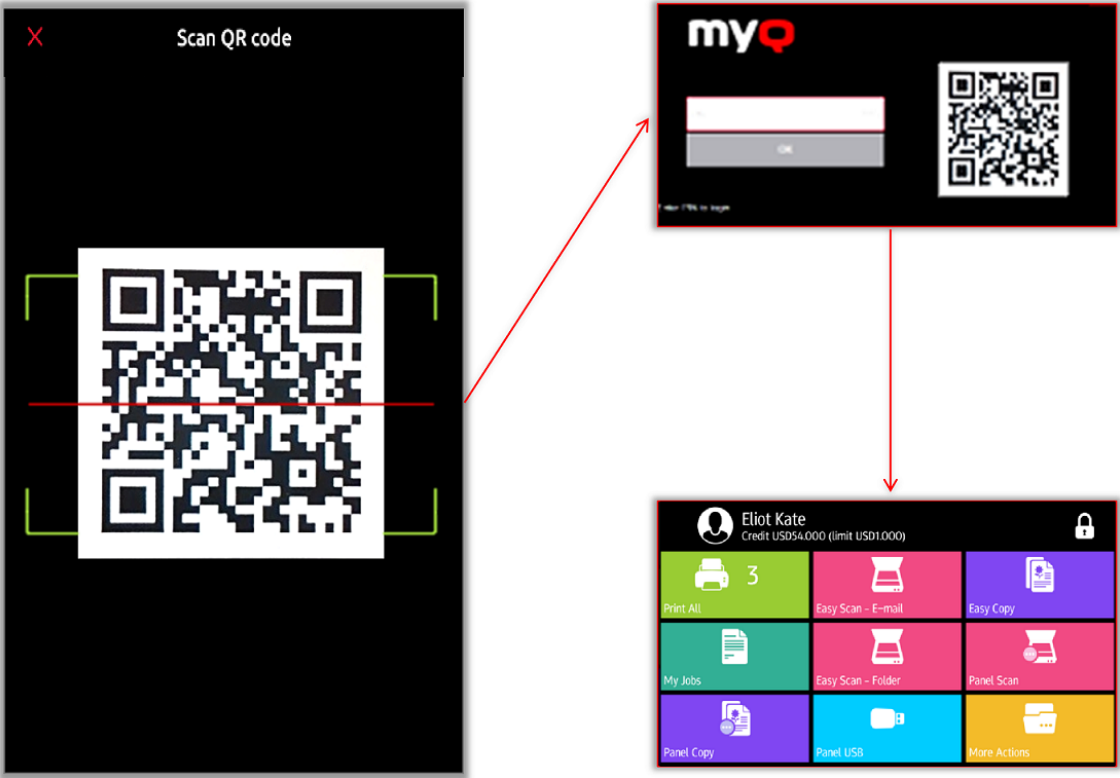

Apunte su teléfono hacia el código QR como si quisiera hacerle una foto. Asegúrate de que el código QR está dentro del rectángulo verde que aparece en el centro de la pantalla. La aplicación escanea automáticamente el código y desbloquea el dispositivo.

#### **Perfil**

El **Perfil** abre la pantalla de Perfil, donde puede ver la información actual relacionada con su cuenta.

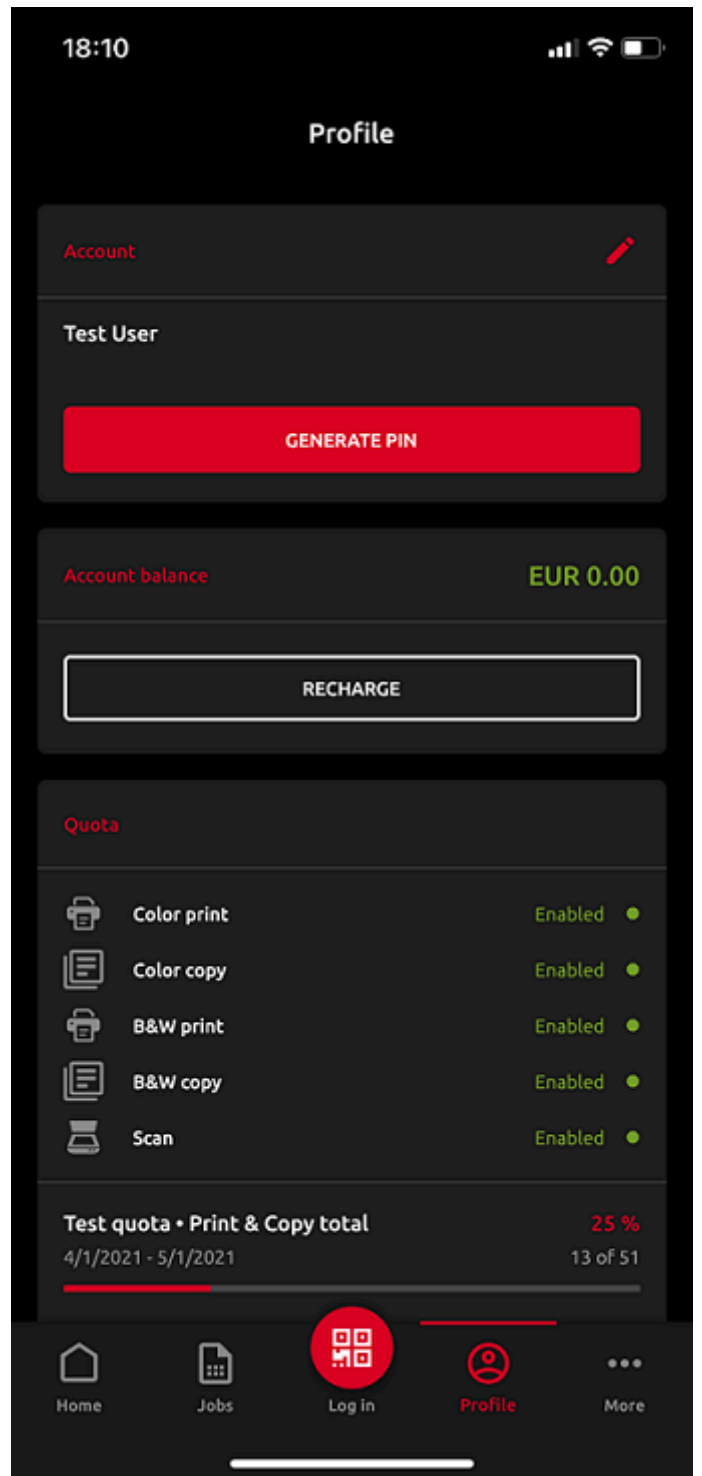

En el **Cuenta** puede cambiar la dirección de correo electrónico relacionada con su cuenta tocando el icono de edición que hay junto a ella. También puede tocar **GENERAR PIN** para generar un nuevo PIN.

En el **Saldo de la cuenta** puede ver el saldo de su cuenta corriente y también recargar su crédito tocando **RECARGA**.

Si la cuota está activada en el servidor MyQ, puede ver todas las cuotas asignadas a usted y su estado actual en el **Cuota** sección.

#### **Más opciones**

El acceso directo a Más le lleva a la pantalla de más acciones, donde están disponibles las siguientes opciones:

- **Servidores** Vea y gestione sus servidores.
- **Seguridad de las aplicaciones** Activar o desactivar la biometría (reconocimiento facial y de huellas dactilares).
- **Acerca de la aplicación** ver información sobre la aplicación.
- **Cerrar la sesión de la aplicación** Cierre la sesión de la aplicación.

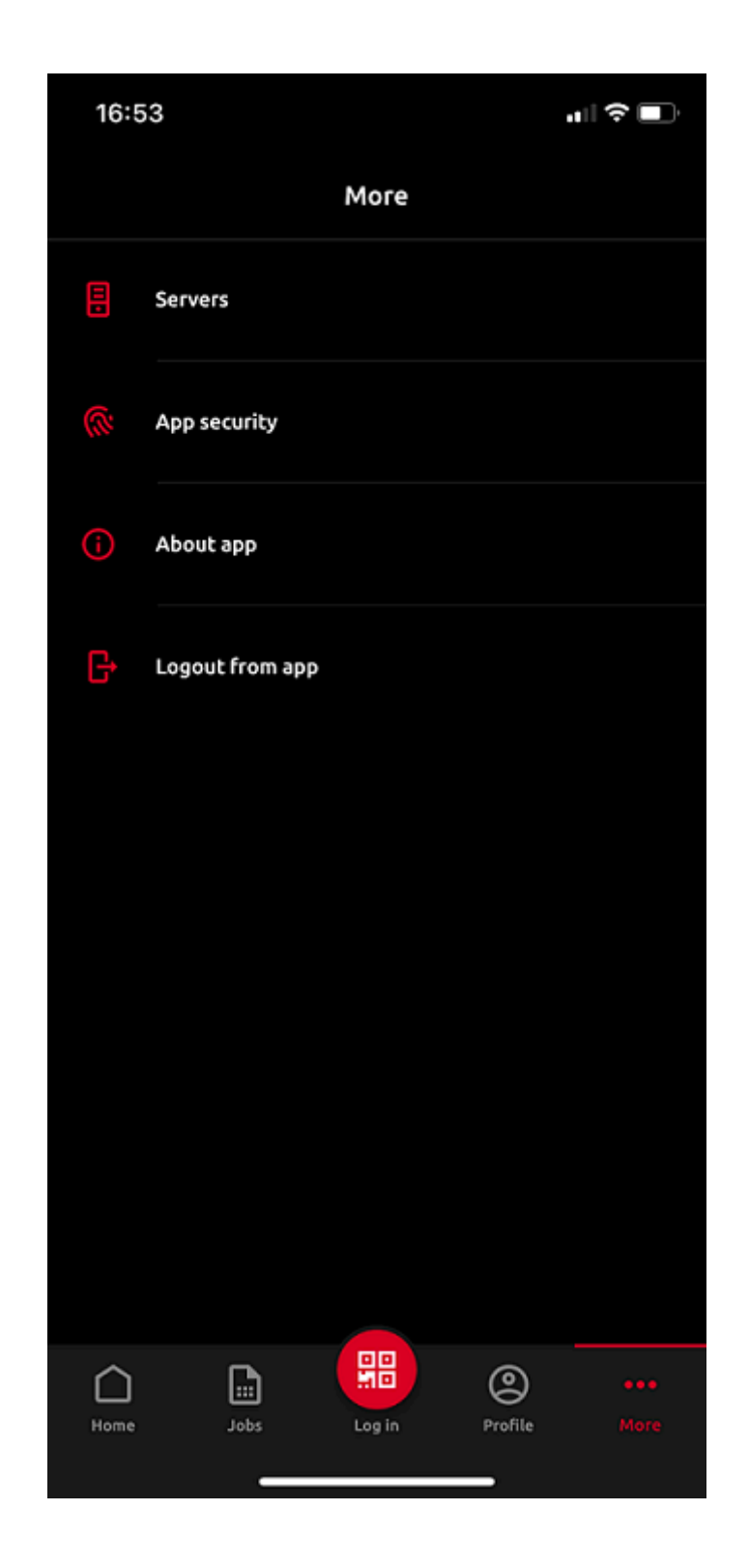

#### **Servidores**

En Servidores, puedes ver y gestionar los servidores de MyQ.

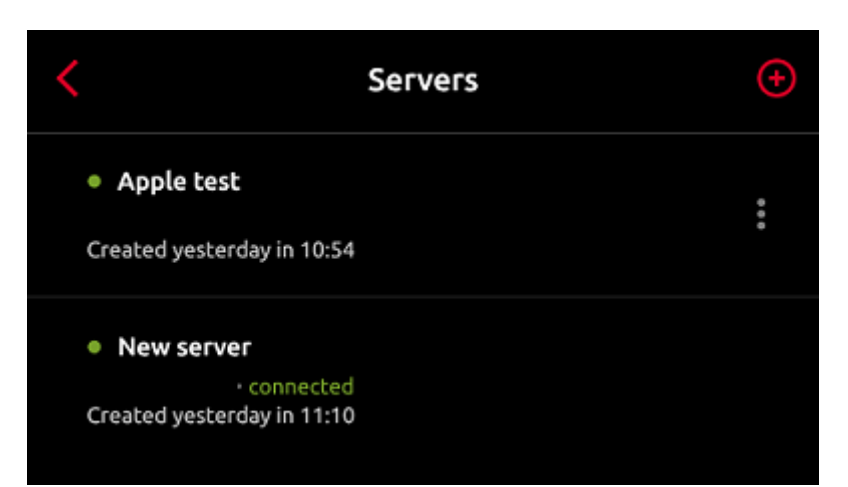

El servidor utilizado actualmente está marcado como **conectado**. Otros servidores utilizados en el pasado (o actualmente inalcanzables) aparecen con un pequeño punto rojo junto al nombre del servidor.

Toque el botón de tres puntos en el lado derecho del servidor para mostrar las siguientes opciones:

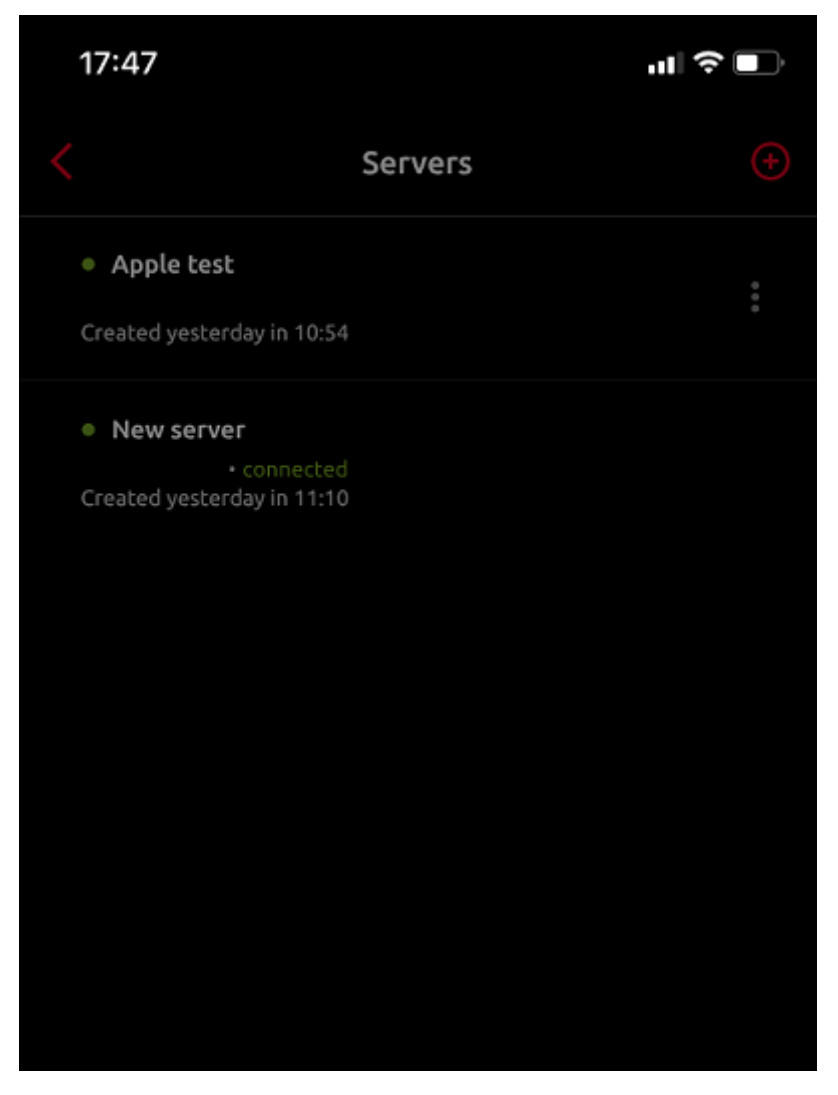

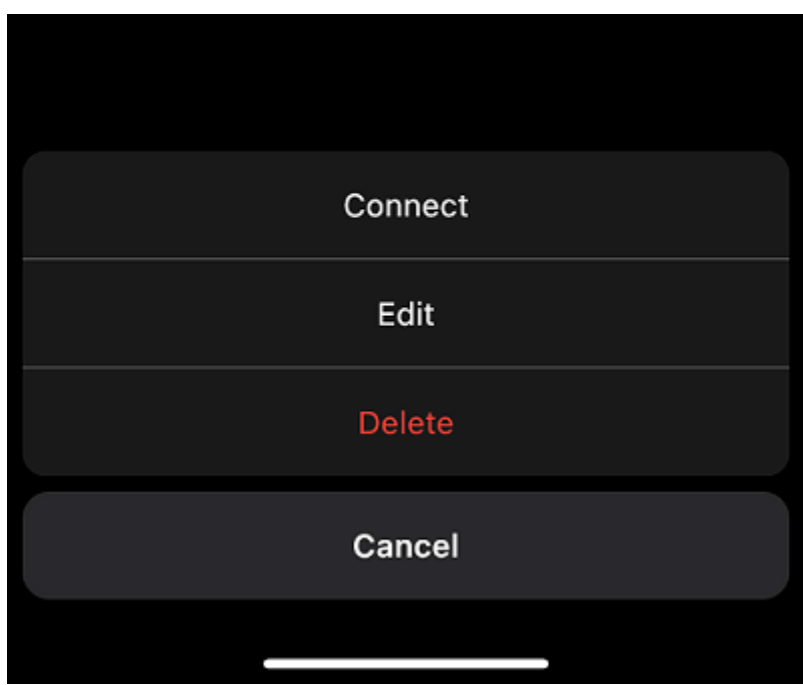

- **Conectar**  Conéctate al servidor.
- **Editar**  Cambia el nombre del servidor, la dirección IP y el puerto.
- **Borrar**  Eliminar el servidor (disponible sólo para los servidores que no se utilizan actualmente).

#### **Añadir un nuevo servidor**

Para añadir un nuevo servidor, pulse el botón **+** (más) en la parte superior. En la nueva ventana, puede introducir la información del nuevo servidor manualmente (añadir un nombre de servidor, la dirección IP y el puerto) y tocar **AÑADIR SERVIDOR**, o puede pulsar **ESCANEAR CÓDIGO QR**.

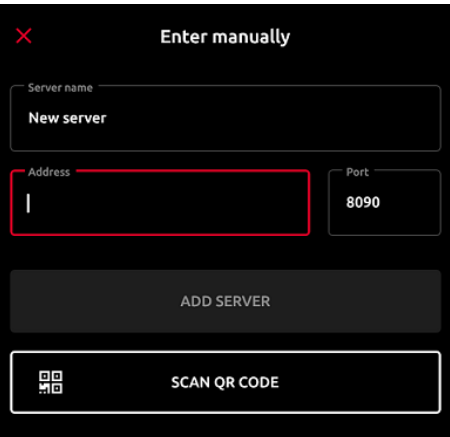

#### **Imprimir a través de MyQ X**

Puedes imprimir directamente desde las aplicaciones móviles y desde los navegadores web para móviles. Para ello, seleccione compartir el archivo (imagen, página web, etc.) a través del **Imprimir a través de MyQ X** opción de compartir.

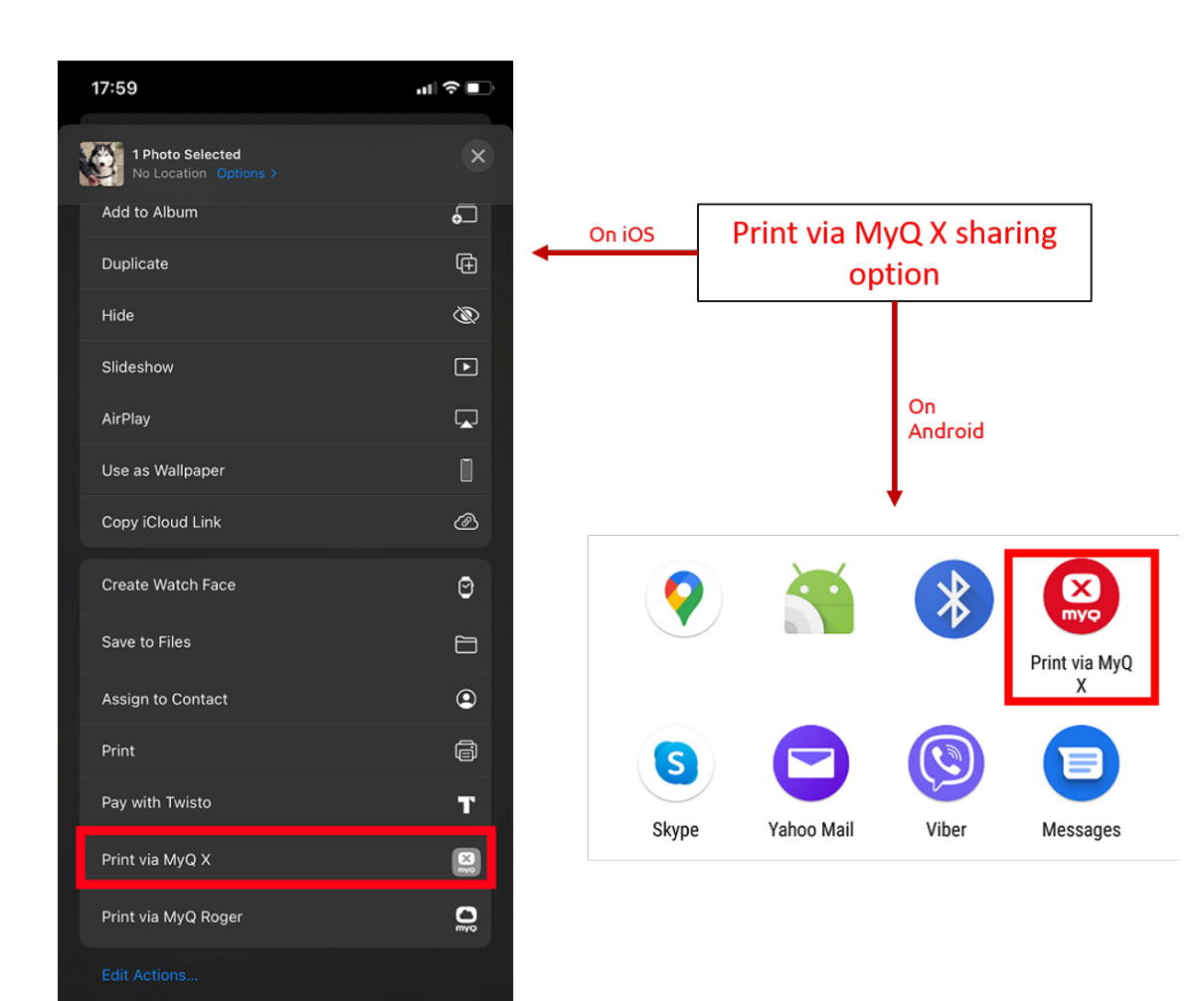

Aparecerá el cuadro de diálogo de gestión de trabajos de impresión, en el que podrá cambiar las propiedades del trabajo de impresión (color/monotipo, simplex/dúplex, número de copias) y, a continuación, pulse **IMPRESO** para enviar el trabajo de impresión a MyQ.

Si la contabilidad de proyectos está activada en el servidor MyQ, también puede asignar un proyecto al trabajo de impresión. Para asignar un proyecto, toque el campo bajo **Proyecto** y, a continuación, seleccione el proyecto de la lista.

En los dispositivos iOS, hay que activar el **Imprimir a través de MyQ X** opción de compartir en el marco de **Más, Actividades**.

## <span id="page-46-0"></span>5.2 AirPrint and Mopria

AirPrint le permite imprimir fotos y documentos desde su MacBook, iMac, iPhone, iPad o iPod touch sin tener que instalar software adicional (controladores).

El Servicio de Impresión Mopria hace lo mismo para los teléfonos inteligentes o tabletas Android. Los usuarios de Android deben descargar la aplicación del Servicio de impresión Mopria desde Google Play.

AirPrint y Mopria Print Service trabajan con MyQ exponiendo las colas de impresión de MyQ como dispositivos de impresión AirPrint / Mopria Print Service. El usuario se conecta a la red Wi-Fi de la empresa, selecciona la cola a la que desea enviar el trabajo de impresión y se autentifica con sus credenciales MyQ. Después de la primera autenticación, las credenciales se almacenan en el dispositivo. **Impresión de tirón** y **Impresión delegada** las colas se muestran como impresoras disponibles en su dispositivo móvil.

# <span id="page-48-0"></span>6 Contactos comerciales

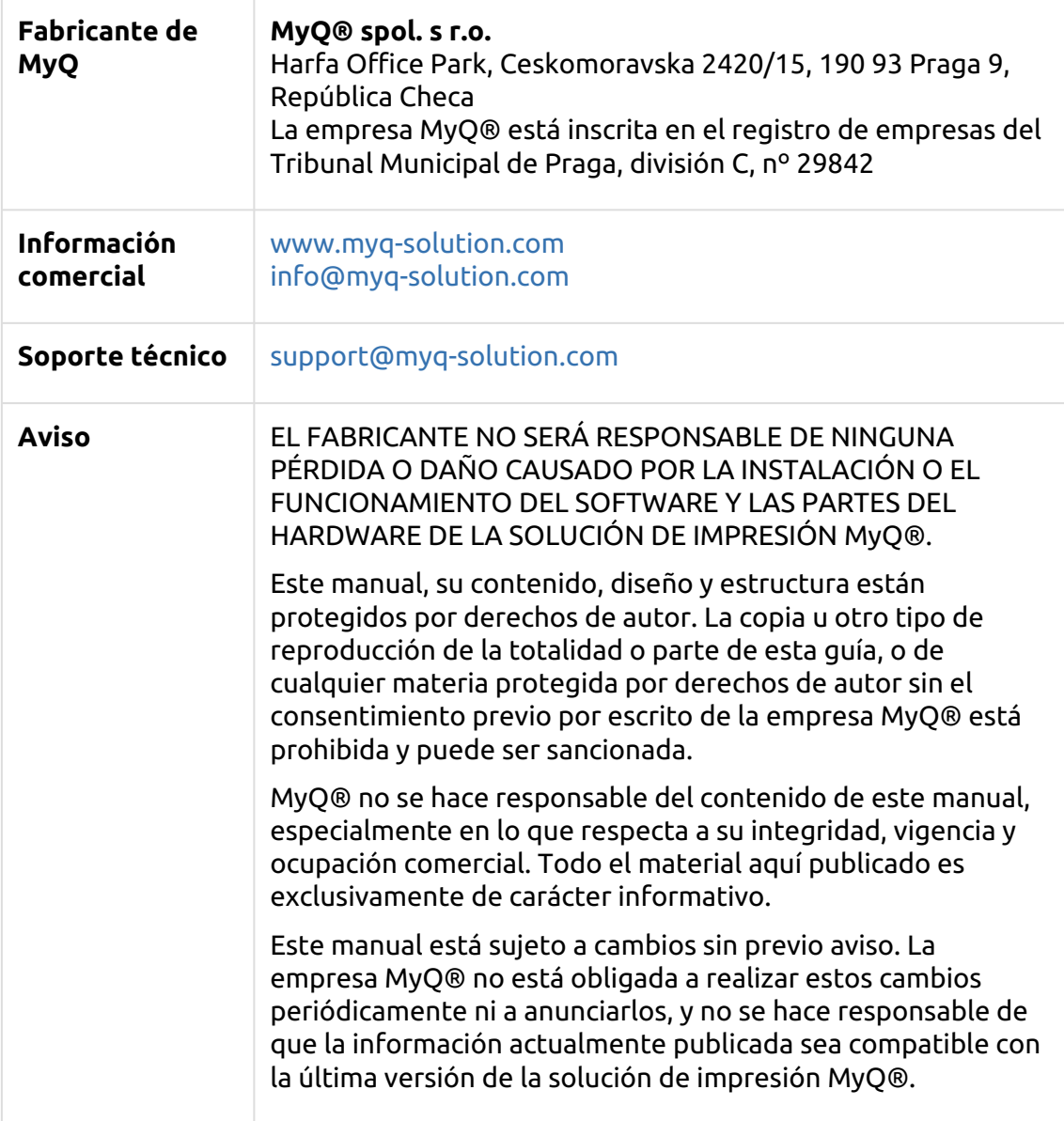

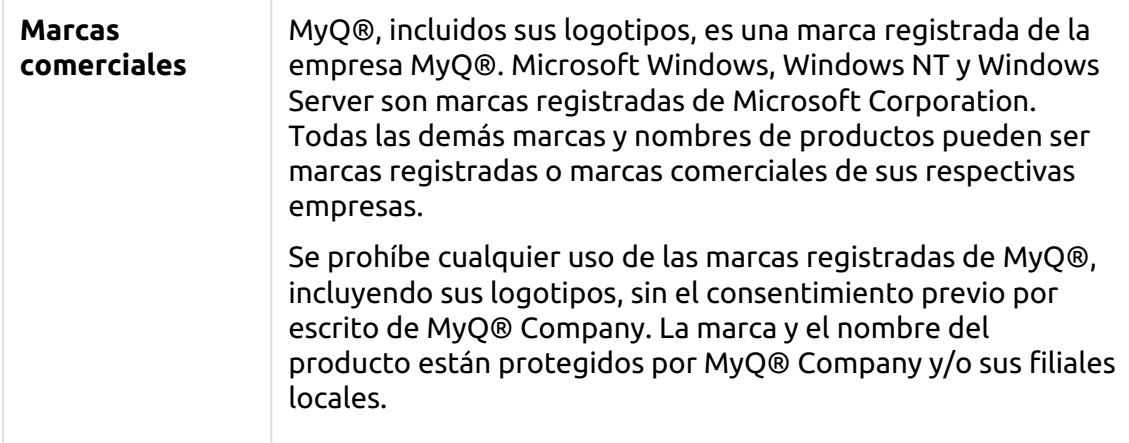